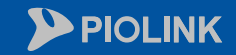

 $\begin{pmatrix} 1 & 0 \\ 0 & 0 \\ 0 & 0 \end{pmatrix}$ 

E.

 $\circledcirc$ 

圉

くう

 $\bigoplus$ 

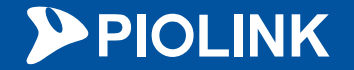

# 웹 보안에 최고 성능을 담다 **WEBFRONT-KS** 초기 설정 가이드

㈜파이오링크

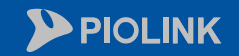

 $\begin{picture}(22,10) \put(0,0){\line(1,0){15}} \put(15,0){\line(1,0){15}} \put(15,0){\line(1,0){15}} \put(15,0){\line(1,0){15}} \put(15,0){\line(1,0){15}} \put(15,0){\line(1,0){15}} \put(15,0){\line(1,0){15}} \put(15,0){\line(1,0){15}} \put(15,0){\line(1,0){15}} \put(15,0){\line(1,0){15}} \put(15,0){\line(1,0){15}} \put(15,0){\line(1$ 

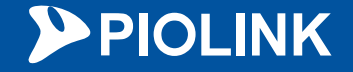

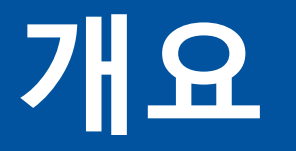

### **1.** 네트워크 설정

### **2. HTTP** 서비스 설정

### **3. HTTPS** 서비스 설정

**4.** 설정 체크리스트

 $\circledcirc$ 

圉  $\bigoplus$ **E** くう

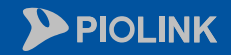

 $\begin{picture}(22,10) \put(0,0){\line(1,0){15}} \put(15,0){\line(1,0){15}} \put(15,0){\line(1,0){15}} \put(15,0){\line(1,0){15}} \put(15,0){\line(1,0){15}} \put(15,0){\line(1,0){15}} \put(15,0){\line(1,0){15}} \put(15,0){\line(1,0){15}} \put(15,0){\line(1,0){15}} \put(15,0){\line(1,0){15}} \put(15,0){\line(1,0){15}} \put(15,0){\line(1$ 

E.

 $\circledcirc$ 

罶

ど

 $\bigoplus$ 

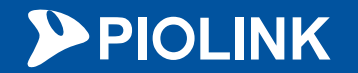

# **1.** 네트워크 설정

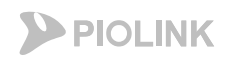

## 추가 인터페이스 설정

Mgmt 이외의 추가 인터페이스 설정

- NHN클라우드 콘솔에서 WAF에 여러 개의 인터페이스 추가가 가능하나, mgmt 인터페이스에 대해서만 dhcp로 IP가 자동 설정됨

<u>- Mgmt 외 추가 인터페이스에 대해서는 WAF 웹UI에서 추가 설정이 필요함</u>

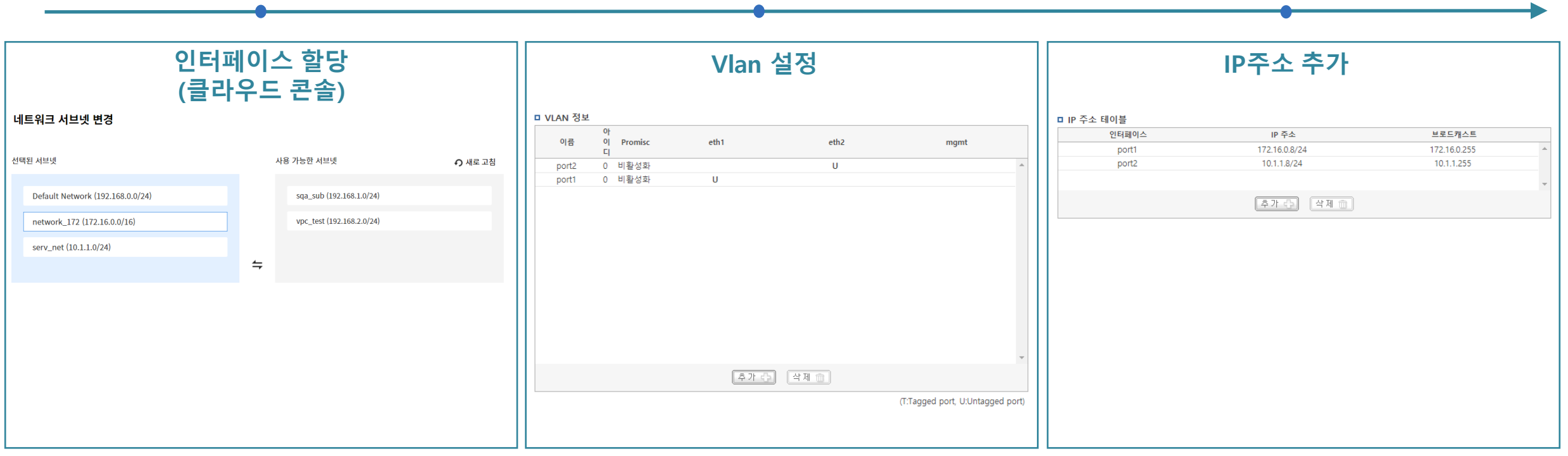

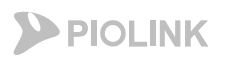

## 추가 인터페이스 설정

Mgmt 이외의 추가 인터페이스 설정

- 1. 인터페이스할당
- 클라우드 콘솔에서 서브넷 할당 시 자동으로 인터페이스가추가 및 IP가부여됨

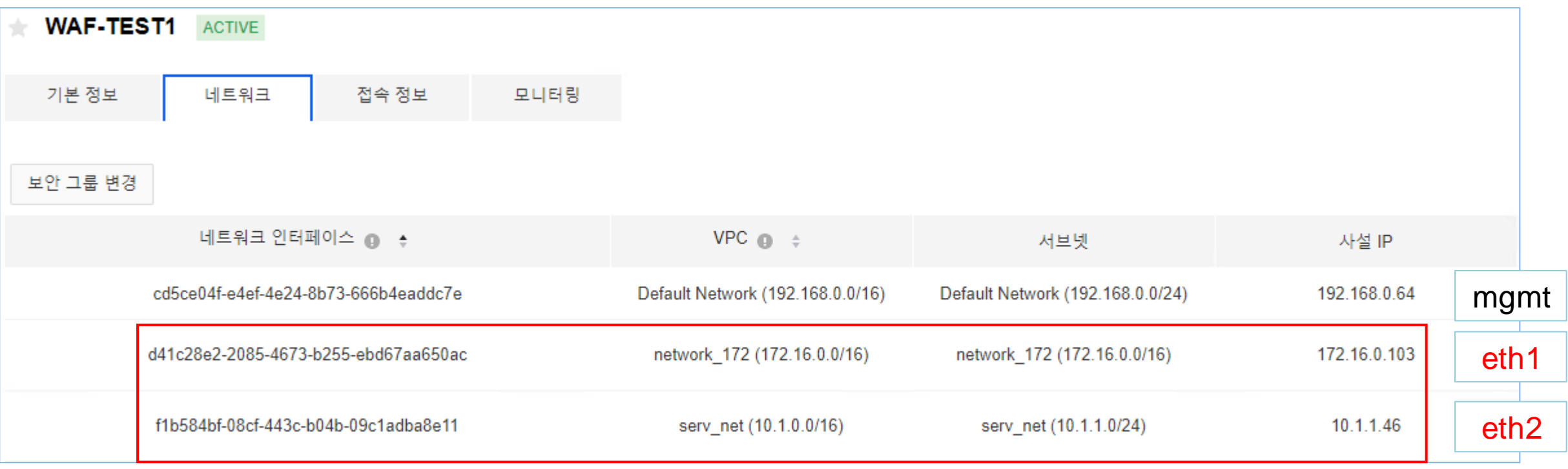

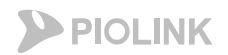

## 추가 인터페이스 설정

Mgmt 이외의 추가 인터페이스 설정

2. Vlan 설정

- 설정 경로: System > 네트워크 > vlan 설정

- 추가 인터페이스별로 vlan을 1개씩 생성해야함 (untagged, promisc 비활성화로설정)

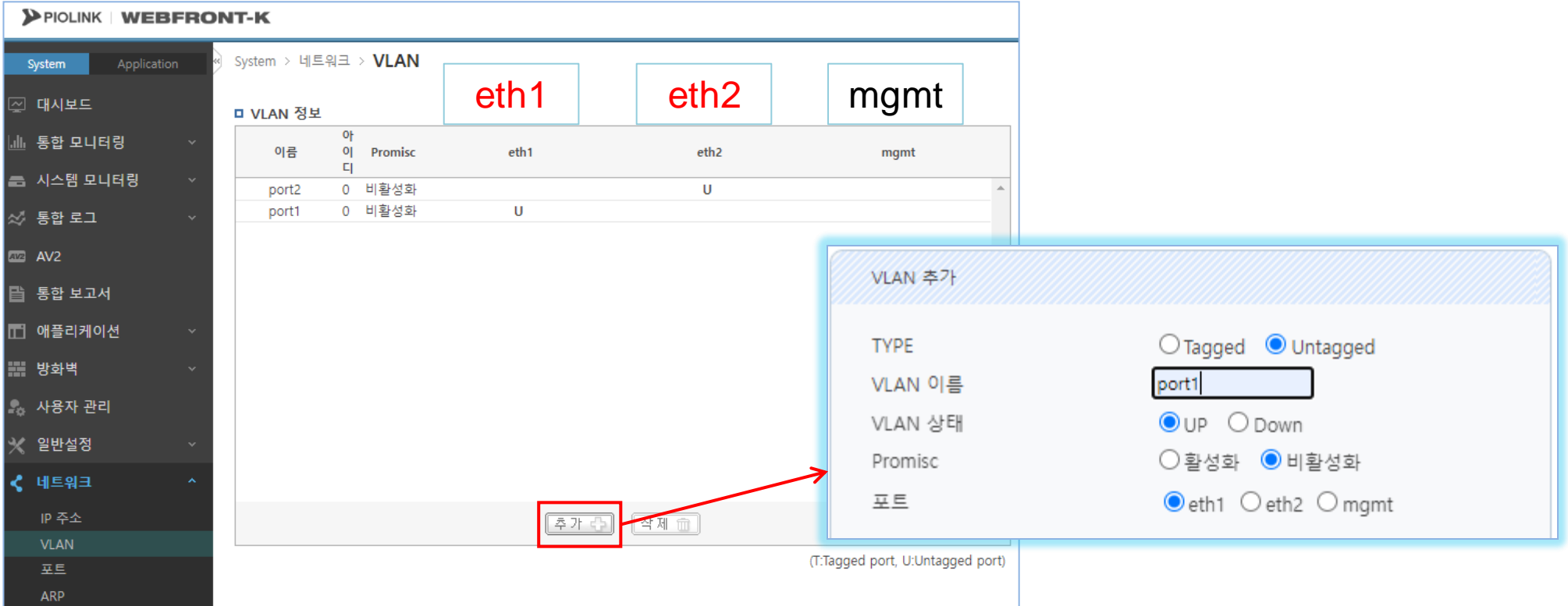

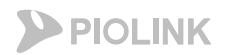

## 추가 인터페이스 설정

Mgmt 이외의 추가 인터페이스 설정

3. IP주소추가

- 설정 경로: System > 네트워크 > IP주소설정

- WAF 내 각 인터페이스에클라우드 콘솔에서 확인되는 IP를입력 (서브넷 마스크는 /24로입력 필요)

PIOLINK WEBFRONT-K

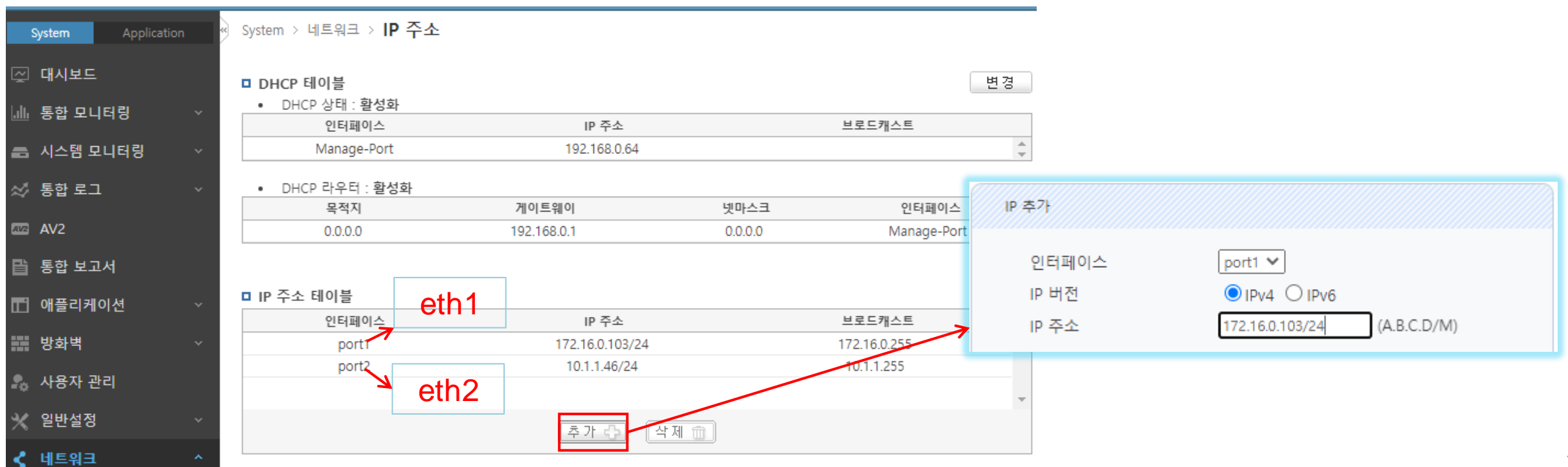

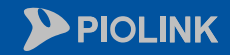

 $\begin{pmatrix} 1 & 1 \\ 1 & 1 \\ 1 & 1 \end{pmatrix}$ 

E.

 $\circledcirc$ 

罶

ど

 $\bigoplus$ 

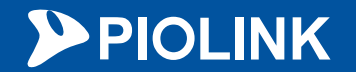

# **2. HTTP** 서비스 설정

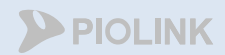

# HTTP 서비스 설정 순서

- 1. Login
- 2. 애플리케이션 일반 설정
- 3. 부하분산 소스 NAT 설정
- 4. 부하분산 실제 서버 설정
- 5. 부하분산 그룹 설정
- 6. 부하분산 규칙 설정
- 7. 부하분산 장애 감시 설정
- 8. 애플리케이션 및 SNAT 활성화
- 9. 설정 저장
- 10. 웹 서비스 확인

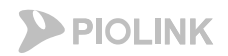

## 1. Login

#### • WEBFRONT-KS 로그인

- 웹UI 접속 경로: https://{웹방화벽 FIP):8443
- 계정: wfadmin // 비밀번호: waf12!@{인스턴스 이름 첫 5글자}
	- 만약 인스턴스의 이름이 5글자 미만이라면, 인스턴스 이름 전체를 입력 (대소문자 구별 필요)
	- 인스턴스 이름에 특수문자 및 숫자가 포함되어 있더라도 그대로 입력

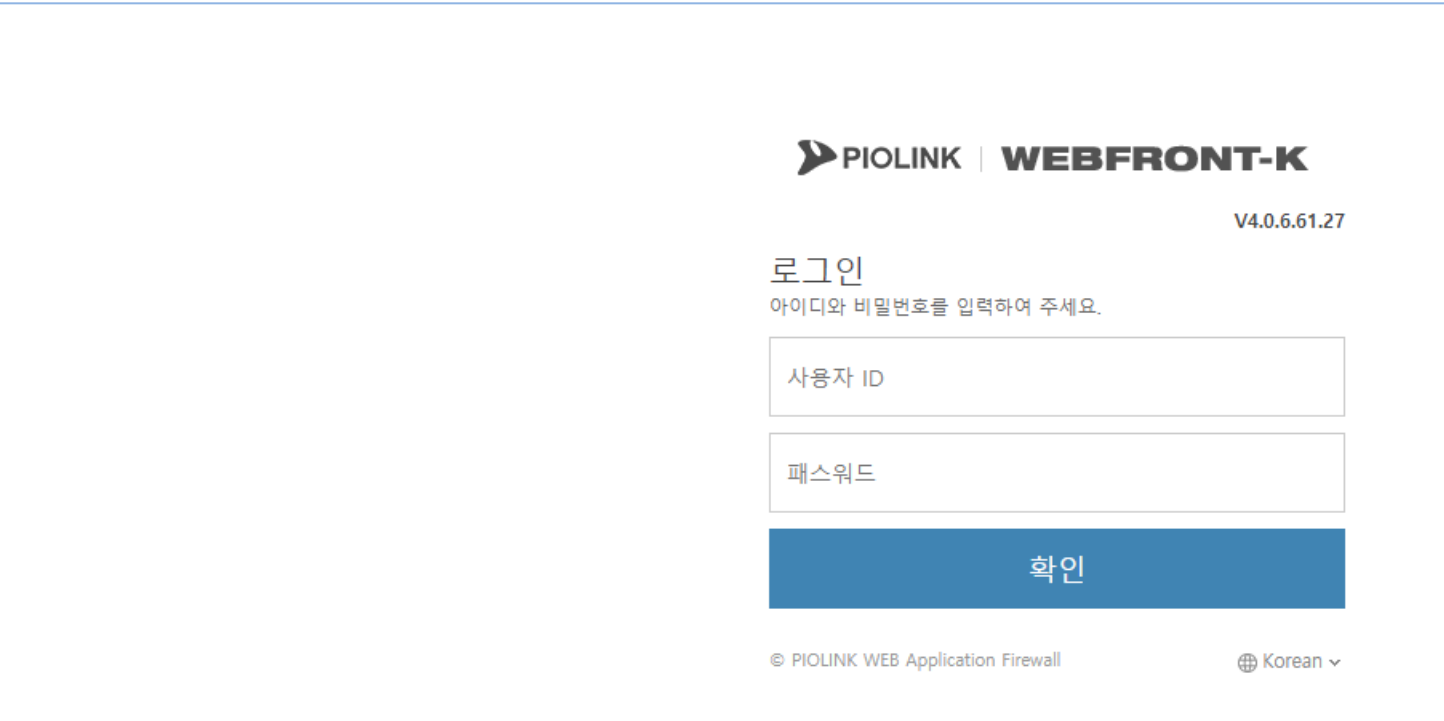

## **2.** 애플리케이션 일반 설정

#### • WEBFRONT-KS 기본 구성

- 클라이언트 세션 관련 설정(애플리케이션)
- 설정 경로: Application > 애플리케이션 > 일반설정

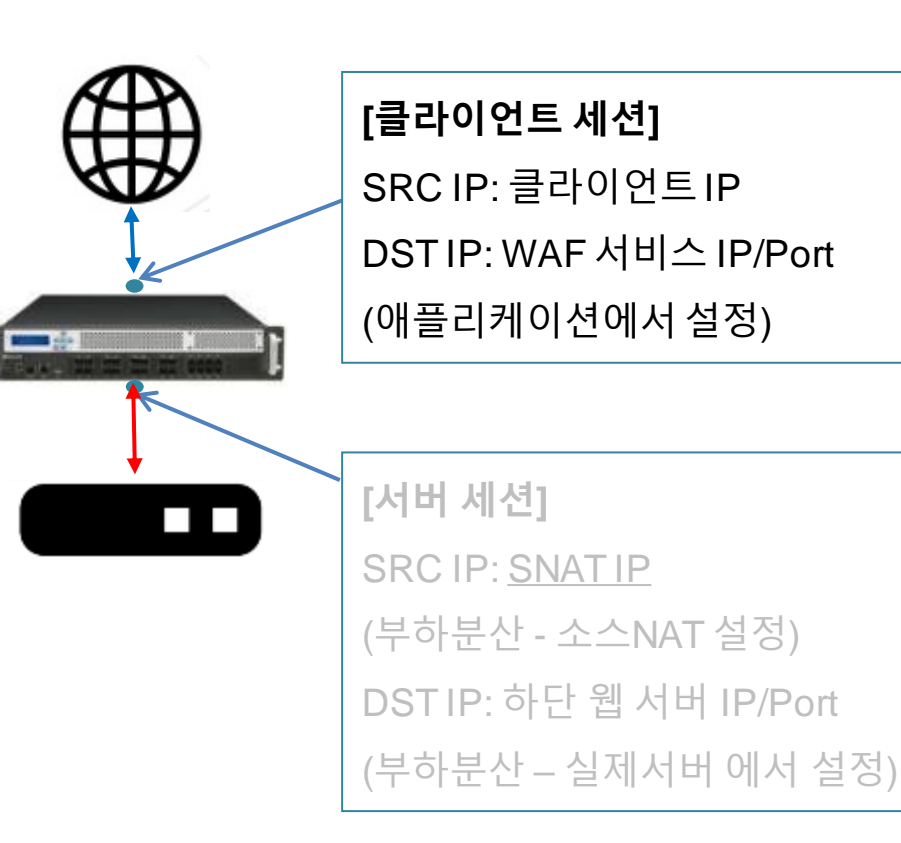

WAF에서 처리할 도메인 및 상단 으로부터 트래픽을 받아들이는 IP/Port를 설정함

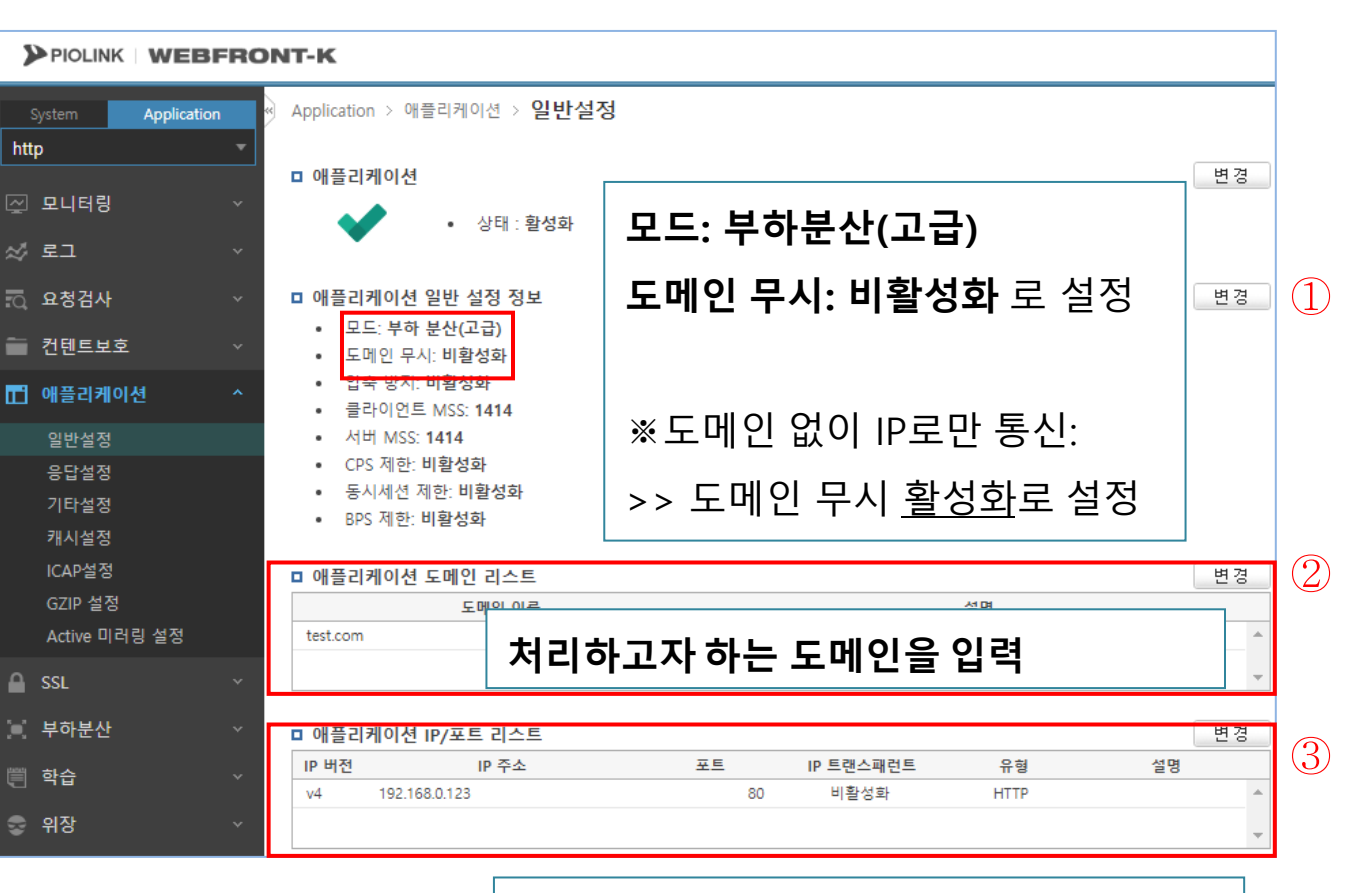

서비스용 **IP/Port** 입력 **(**웹방화벽의 사설 **IP)**

**PIOLINK** 

2. HTTP 서비스 설정

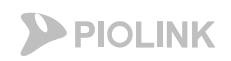

## **3.** 부하분산 **–** 소스 **NAT** 설정

- 서버 세션 관련 설정(부하분산)
- 설정 경로: Application > 부하분산 > 소스NAT설정

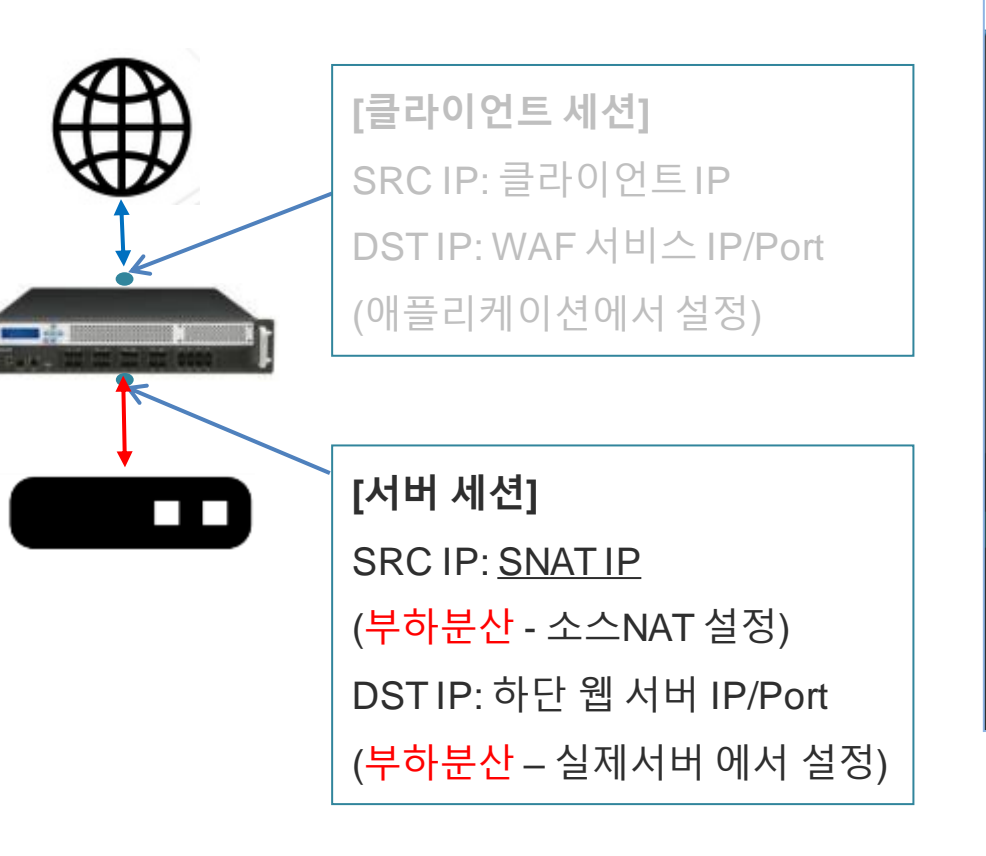

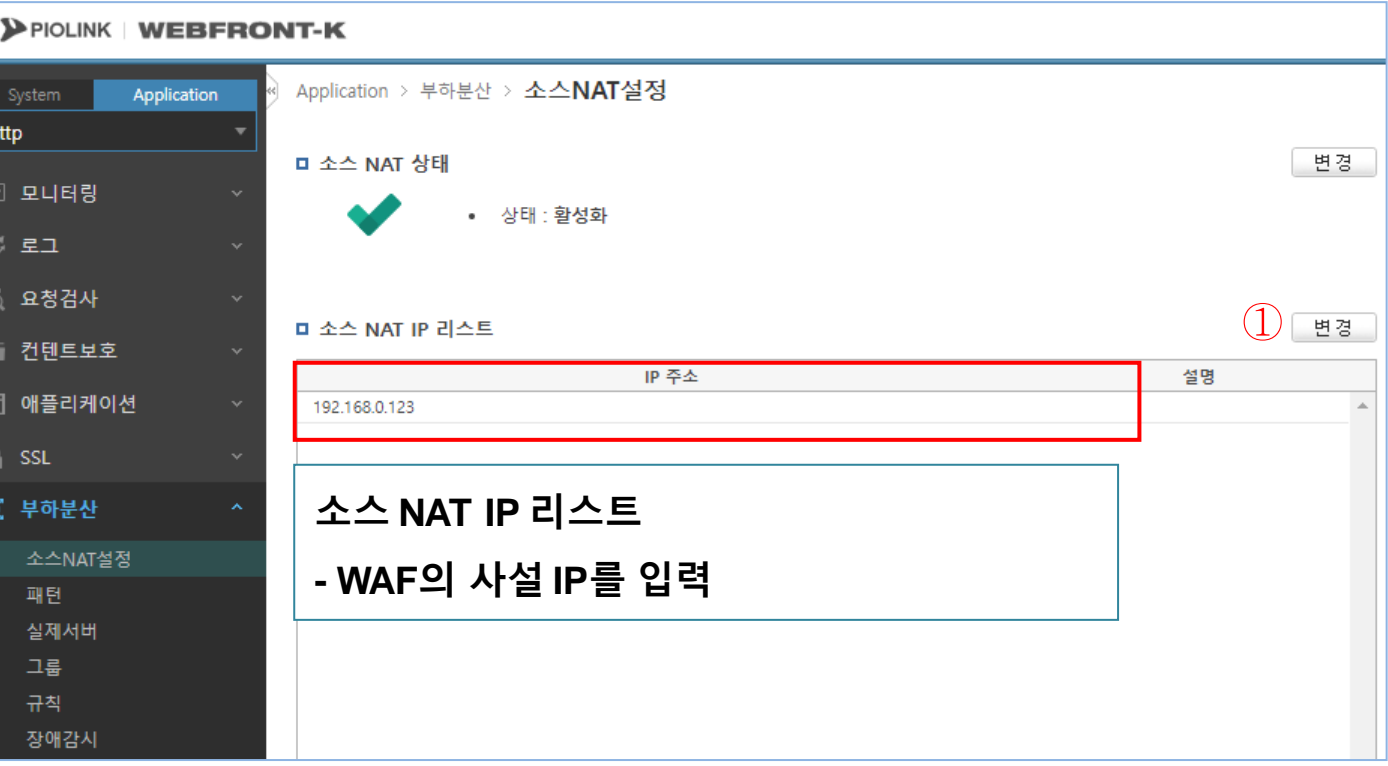

2. HTTP 서비스 설정

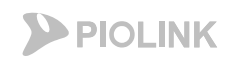

## **4.** 부하분산 **–** 실제 서버 설정

- 서버 세션 관련 설정(부하분산)
- 설정 경로: Application > 부하분산 > 실제서버

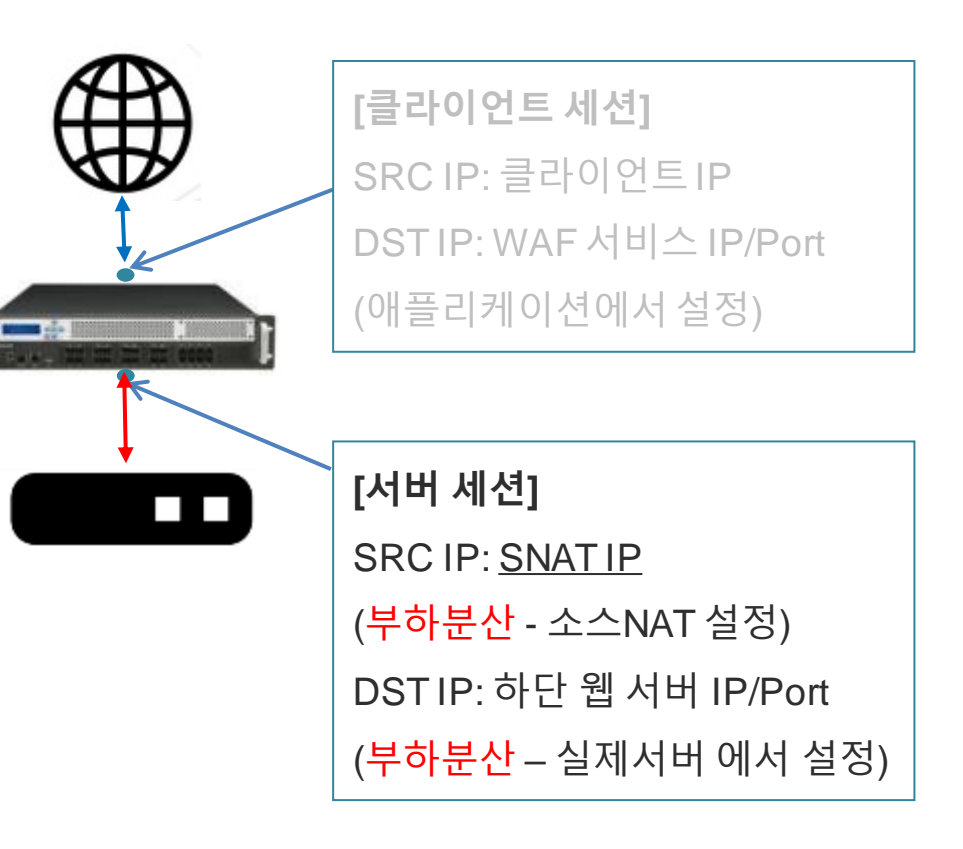

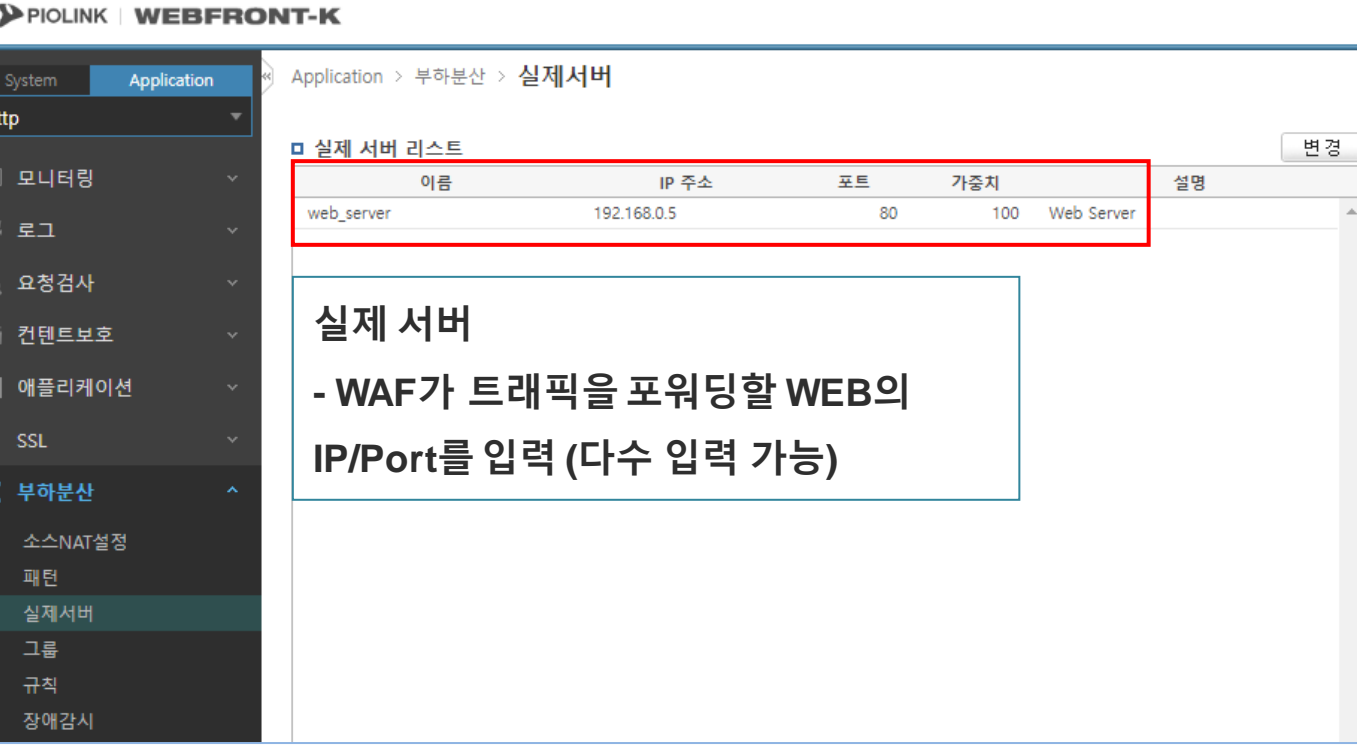

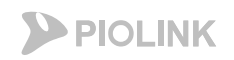

## **4.** 부하분산 **–** 실제 서버 설정

- 서버 세션 관련 설정(부하분산)
- 설정 경로: Application > 부하분산 > 실제서버

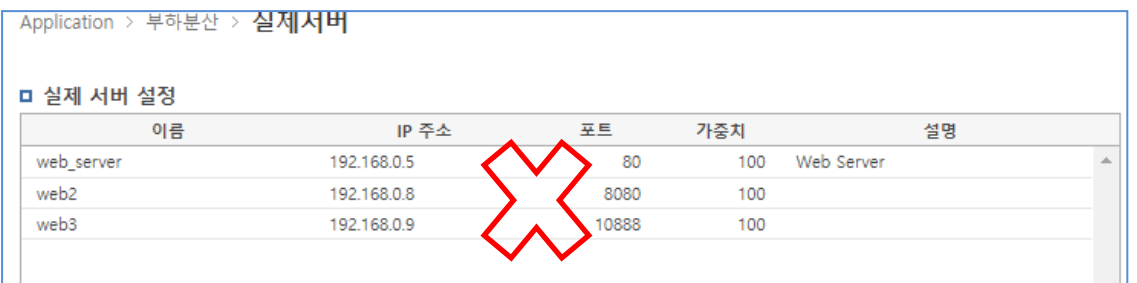

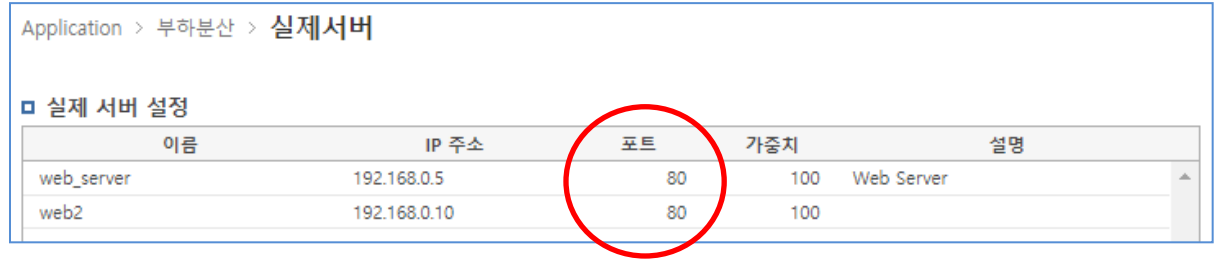

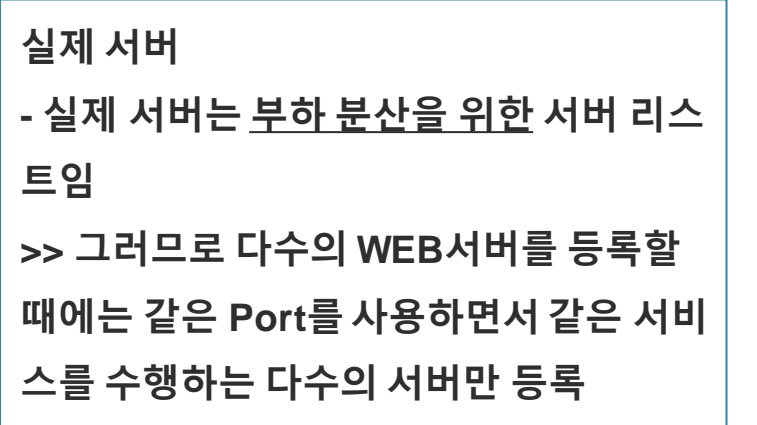

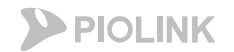

설명

2. HTTP 서비스 설정

## **4.** 부하분산 **–** 실제 서버 설정

### • WEBFRONT-KS 기본 구성

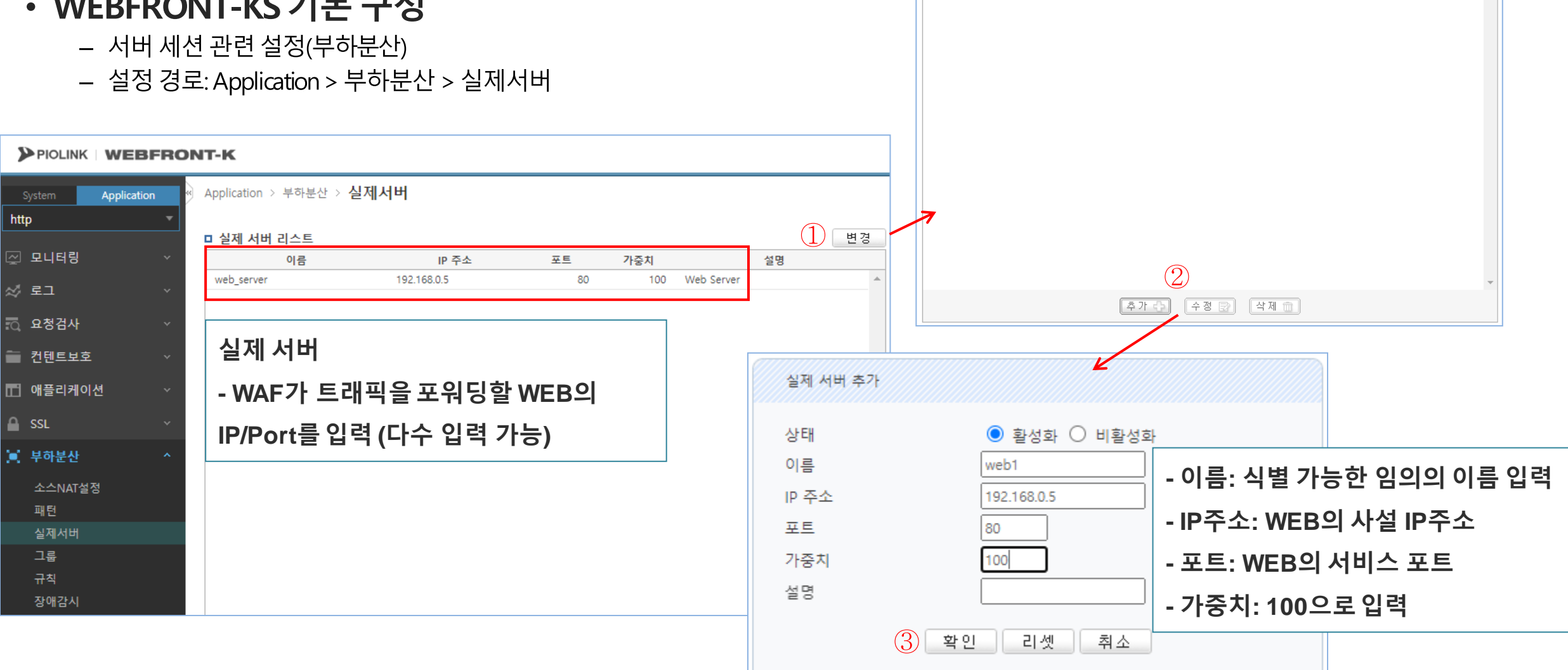

□ 실제 서버 설정

web server

이름

포트

80

가중치

100

Web Server

IP 주소

192.168.0.5

## **5.** 부하분산 **–** 그룹 설정

- WEBFRONT-KS 기본 구성
	- 서버 세션 관련 설정(부하분산)
	- 설정 경로: Application > 부하분산 > 그룹

 $\overline{1}$ 

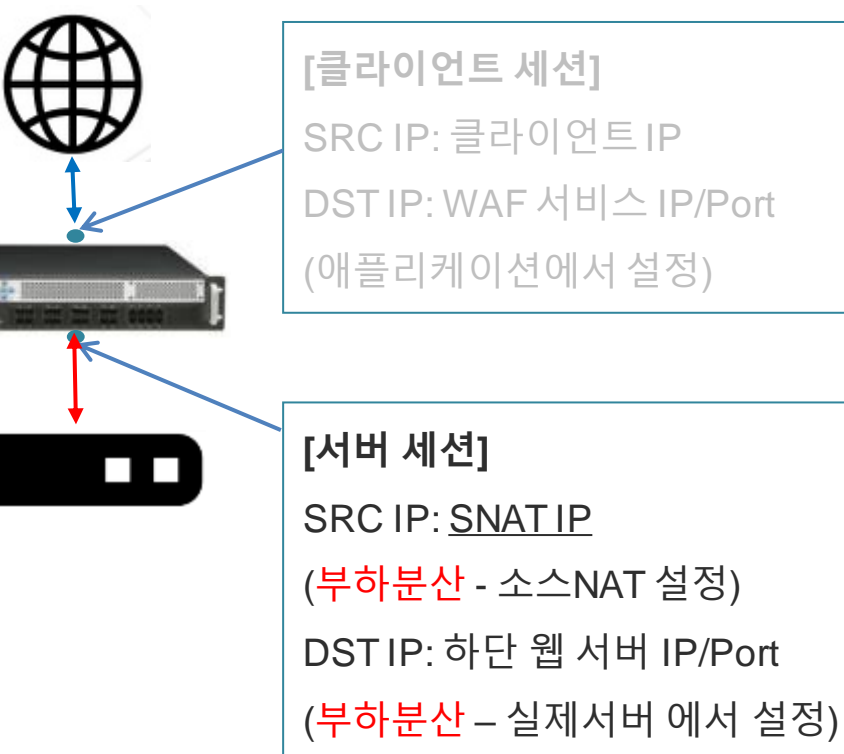

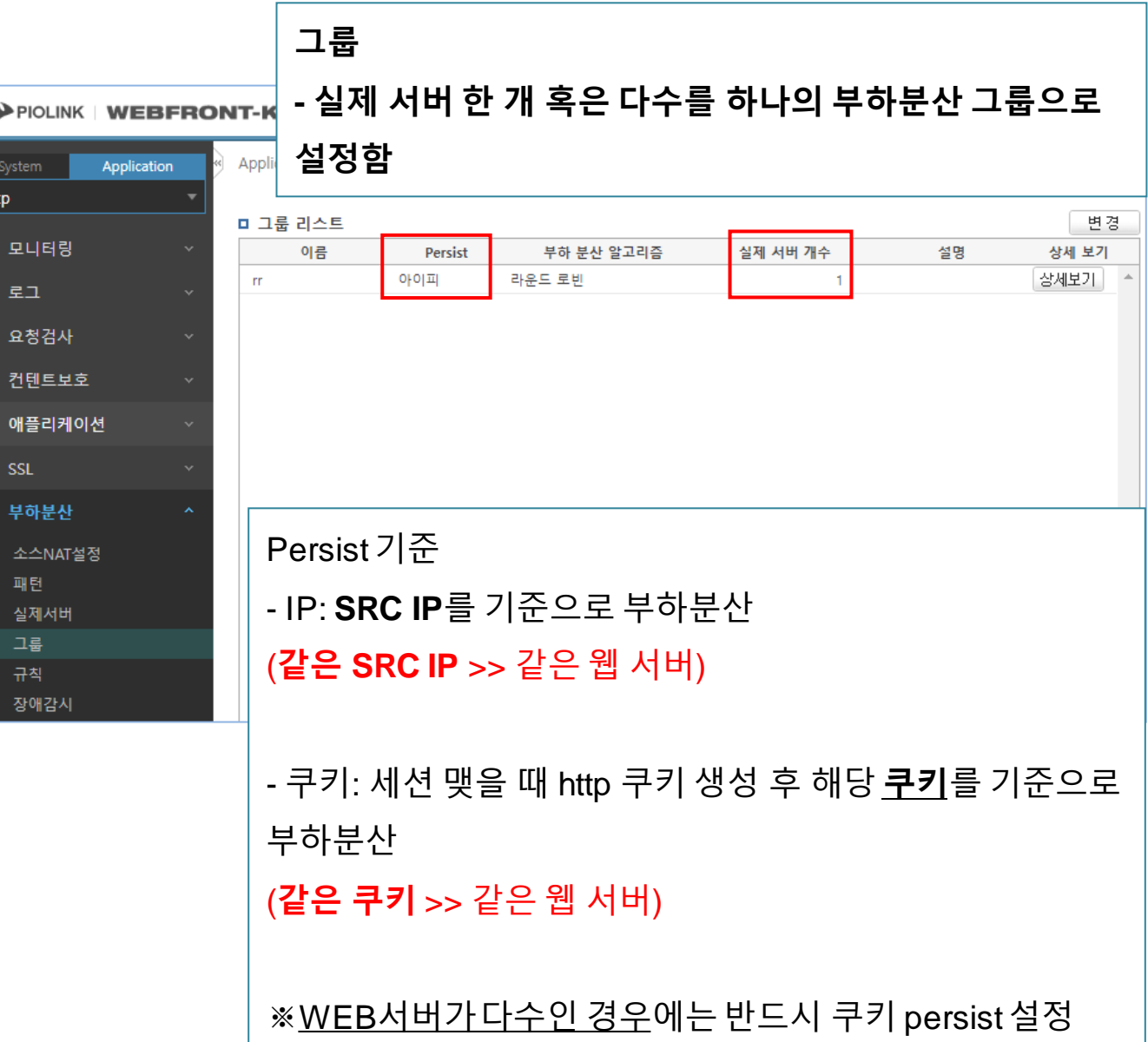

**PIOLINK** 2. HTTP 서비스 설정 그룹 수정 **5.** 부하분산 **–** 그룹 설정  $\odot$  활성화  $\odot$  비활성화 상태  $\cap E$ 아이피 서 **Persist**는아이피또는 쿠키로 설정 Persist <mark>주야 문안 팔고</mark> 라운드 로빈 • WEBFRONT-KS 기본 구성 리증 **-** 쿠키로 설정할 경우**,** 쿠키 이름 입력 설명 - 서버 세션 관련 설정(부하분산) 필요 실제 서버 리스트 - 설정 경로: Application > 부하분산 > 그룹 이름 IP 주소 포트 가중치 설명 192.168.0.5 web\_server 80 100 Web Server PIOLINK WEBFRONT-K Application > 부하분산 > 그룹 Application http  $(1)$ 변경 □ 그룹 리스트 ☑ 모니터링 이름 부하 분산 알고리즘 실제 서버 개수 설명 상세 보기 Persist 아이피 라운드 로빈 상세보기 rr.  $\overline{1}$  $\omega$  = 1 范 요청검사 ■ 컨텐트보호  $\circled{2}$ 선택日 □ 애플리케이션 실제 서버 선택  $A$  ssl ■ 부하분산 실제 서버 리스트 소스NAT설정 이름 IP 주소 가중치 포트 설명 패턴 192.168.0.5 80 100 Web Server web\_server 실제서버 그룹 실제 서버를 클릭해서선택 규칙 **(ctrl**이나 **shift**로 다중 선택 가능**)**장애감시  $(3)$ 확인 취소 17

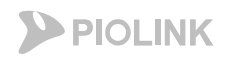

## **6.** 부하분산 **–** 규칙 설정

#### • WEBFRONT-KS 기본 구성

- 서버 세션 관련 설정(부하분산)
- 설정 경로: Application > 부하분산 > 규칙

**[**클라이언트 세션**]** SRC IP: 클라이언트IP DST IP: WAF 서비스 IP/Port (애플리케이션에서설정) **[**서버 세션**]**  $\mathcal{L}$ SRC IP: SNAT IP (부하분산 - 소스NAT 설정) DST IP: 하단 웹 서버 IP/Port (부하분산 – 실제서버 에서 설정)

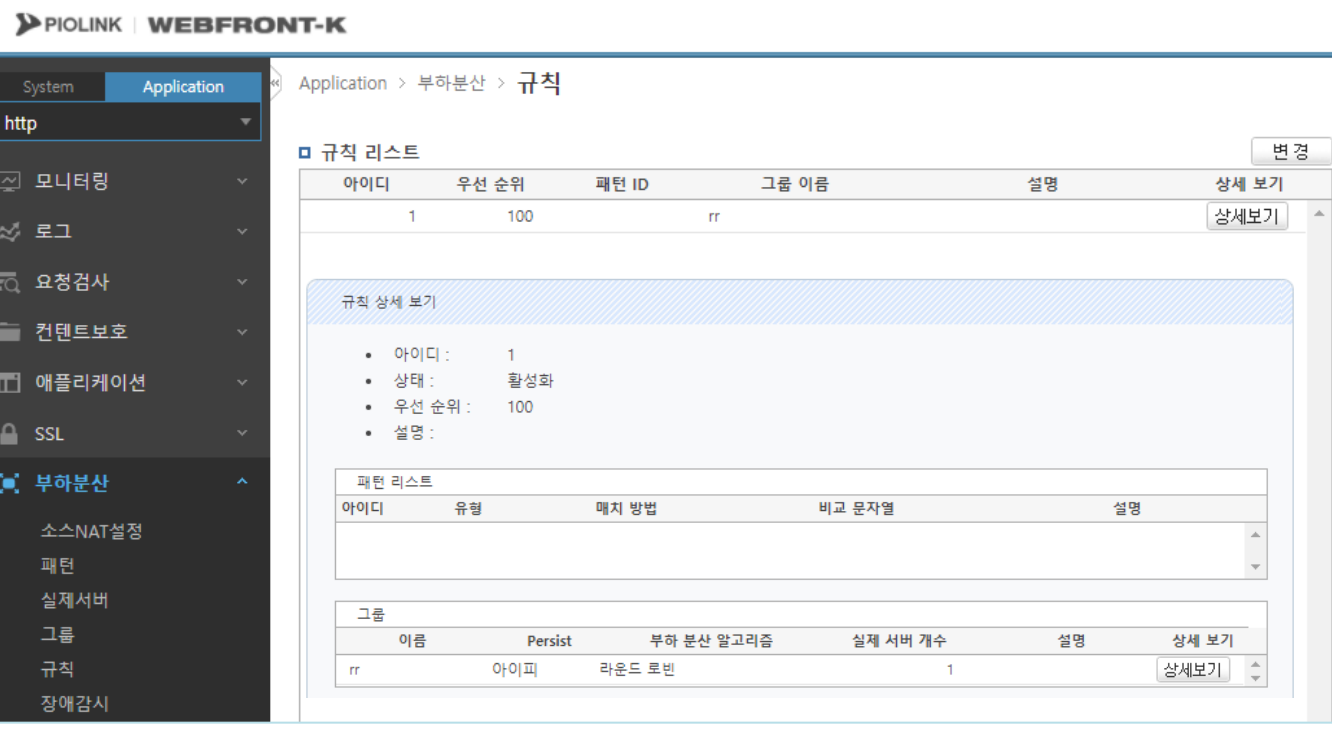

규칙 = 그룹 + 패턴(패턴은 설정하지않아도 무방함)

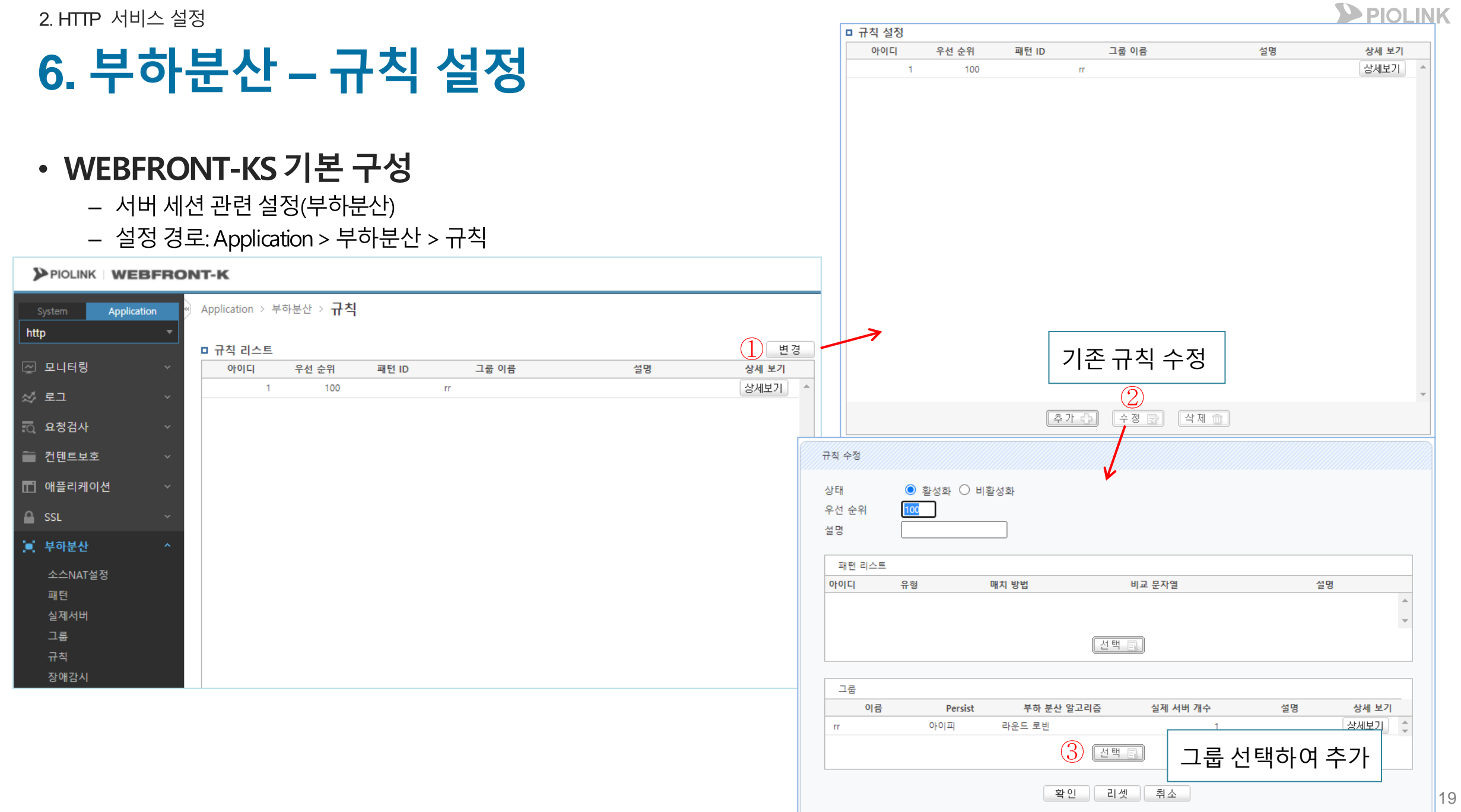

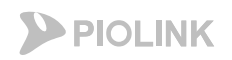

## **7.** 부하분산 **–** 장애 감시 설정

#### • WEBFRONT-KS 기본 구성

- 서버 세션 관련 설정(부하분산)
- 설정 경로: Application > 부하분산 > 장애감시

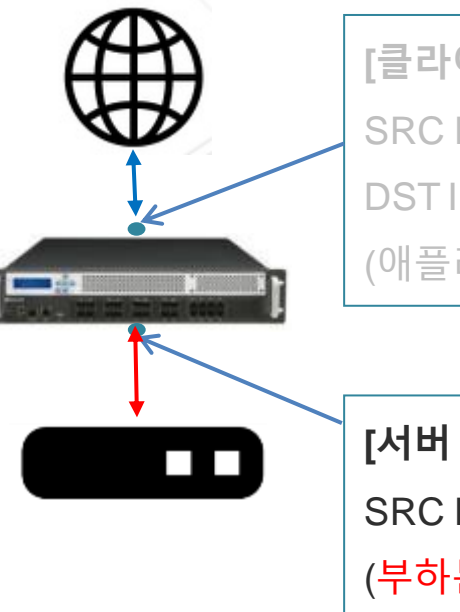

**[**클라이언트 세션**]** IP: 클라이언트IP IP: WAF 서비스 IP/Port 리케이션에서 설정)

 $M$ 션] IP: SNAT IP 분산 - 소스NAT 설정) DST IP: 하단 웹 서버 IP/Port (부하분산 – 실제서버 에서 설정)

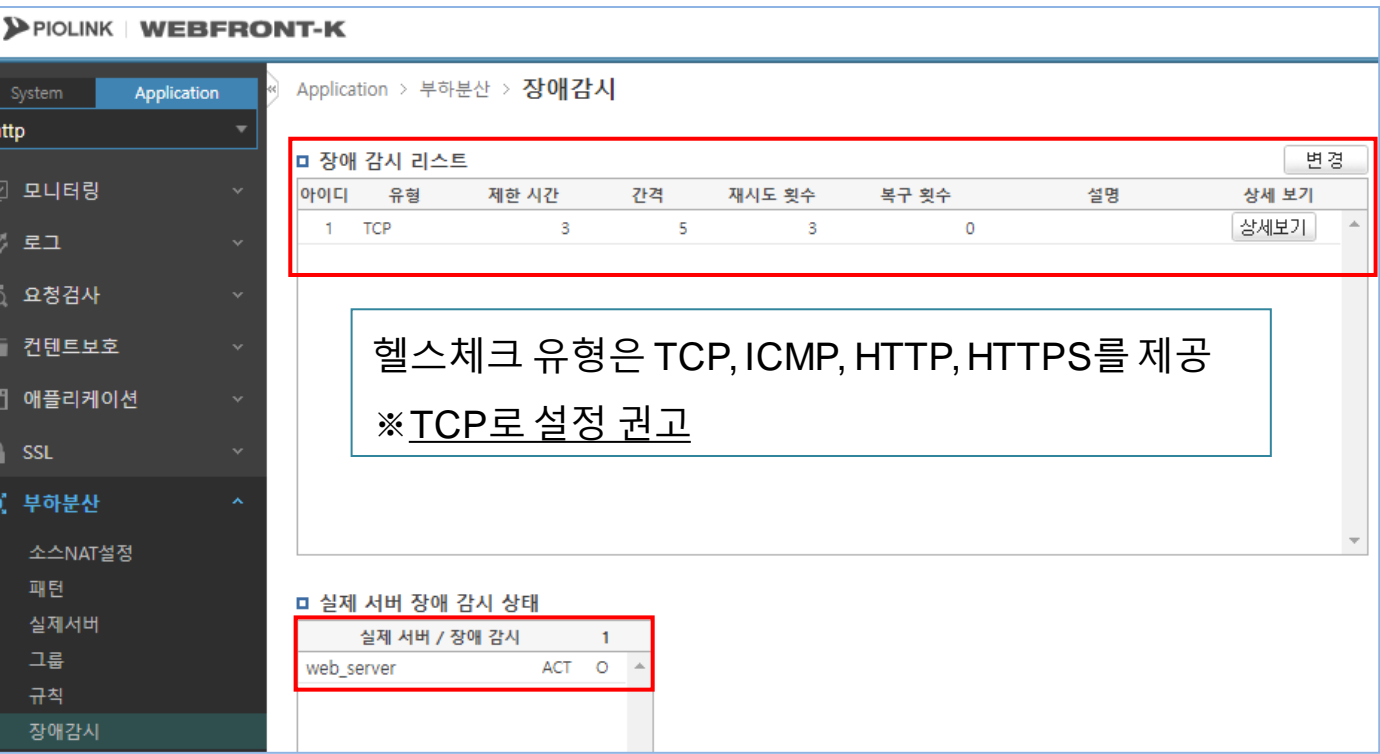

장애감시: 웹 서버에 대한 헬스체크 상태 확인 ◆ 헬스체크가 되지 않는 웹 서버로는 트래픽 전송 X

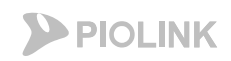

## **7.** 부하분산 **–** 장애 감시 설정

- 서버 세션 관련 설정(부하분산)
- 설정 경로: Application > 부하분산 > 장애감시

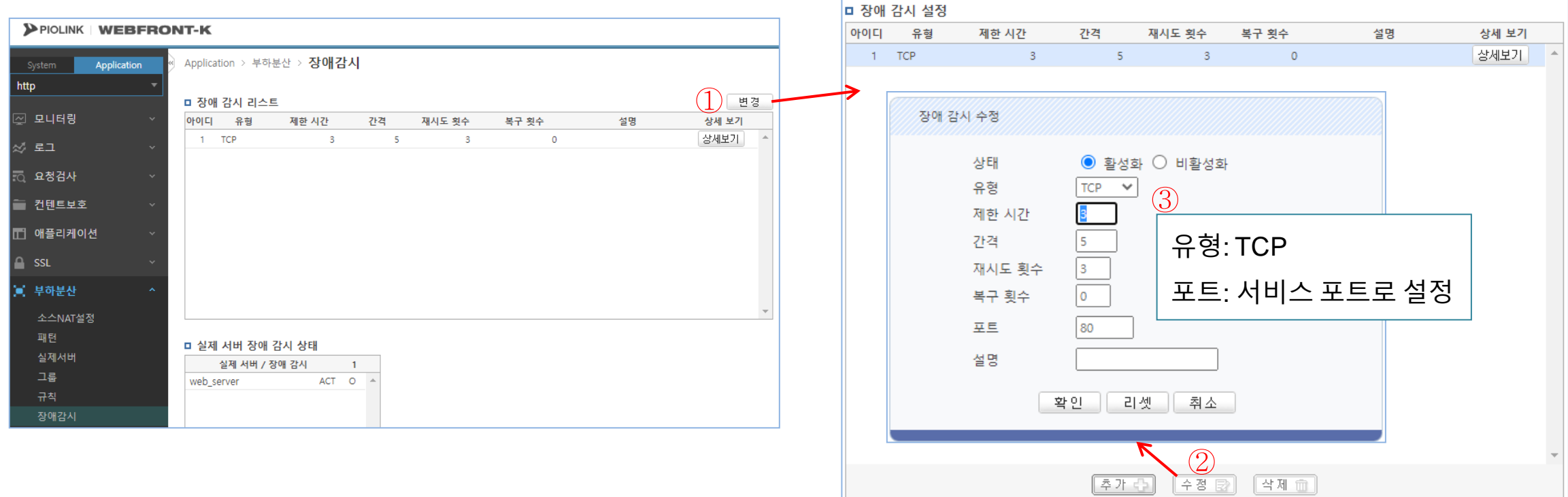

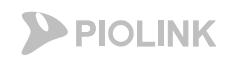

## **8.** 애플리케이션 및 소스 **NAT** 활성화

• 애플리케이션 활성화

- 설정 경로: Application > 애플리케이션 > 일반설정

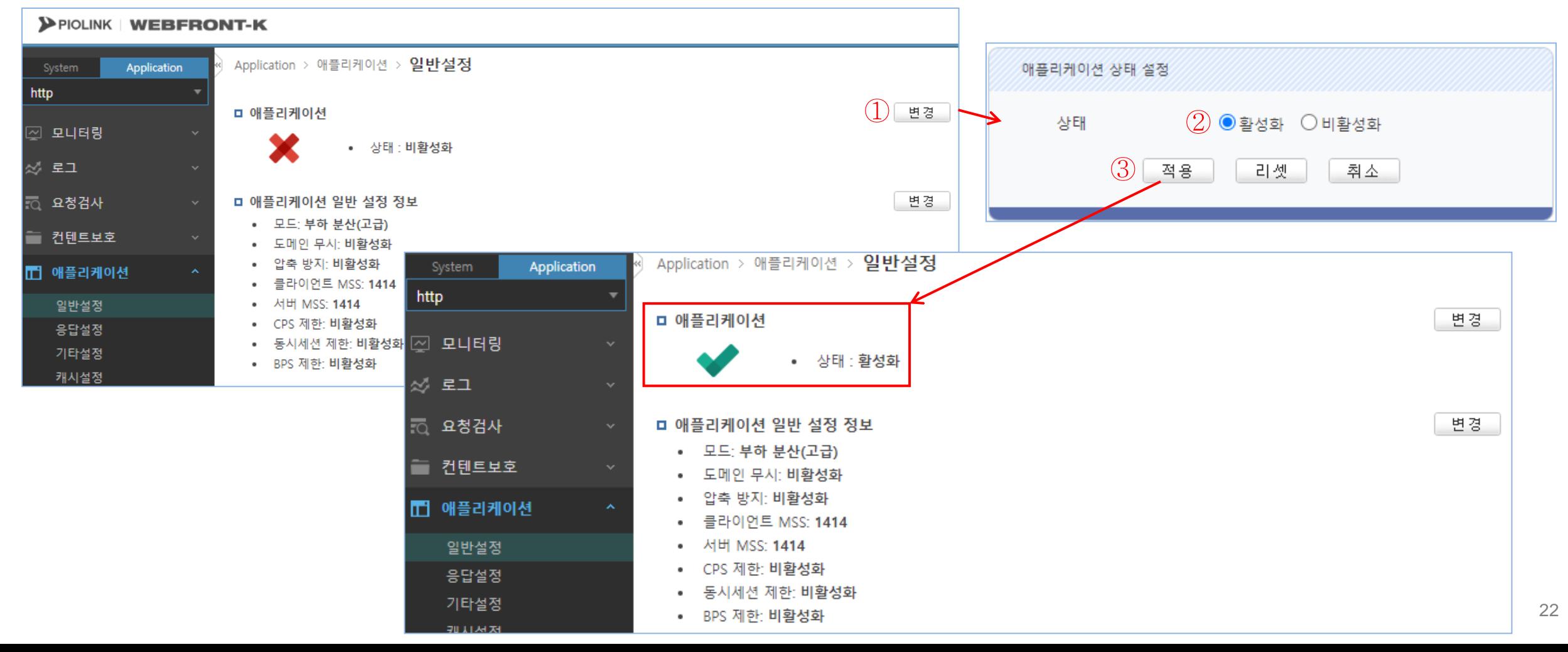

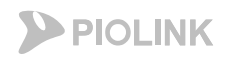

## **8.** 애플리케이션 및 소스 **NAT** 활성화

- 소스NAT 활성화
	- 설정 경로: Application > 부하분산 > 소스NAT설정

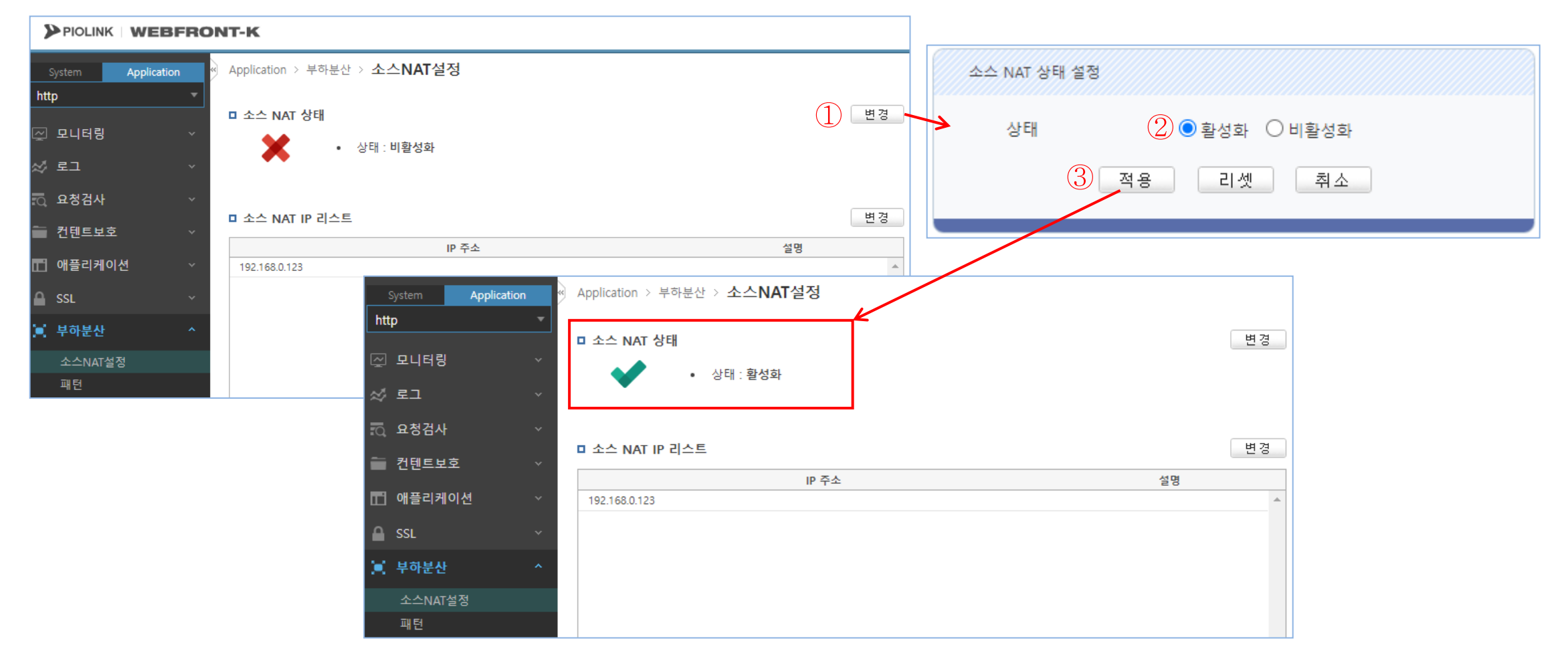

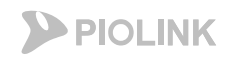

## **9.** 설정 저장

#### • 설정 저장

#### - 설정 경로: System > 일반설정 > 설정 관리

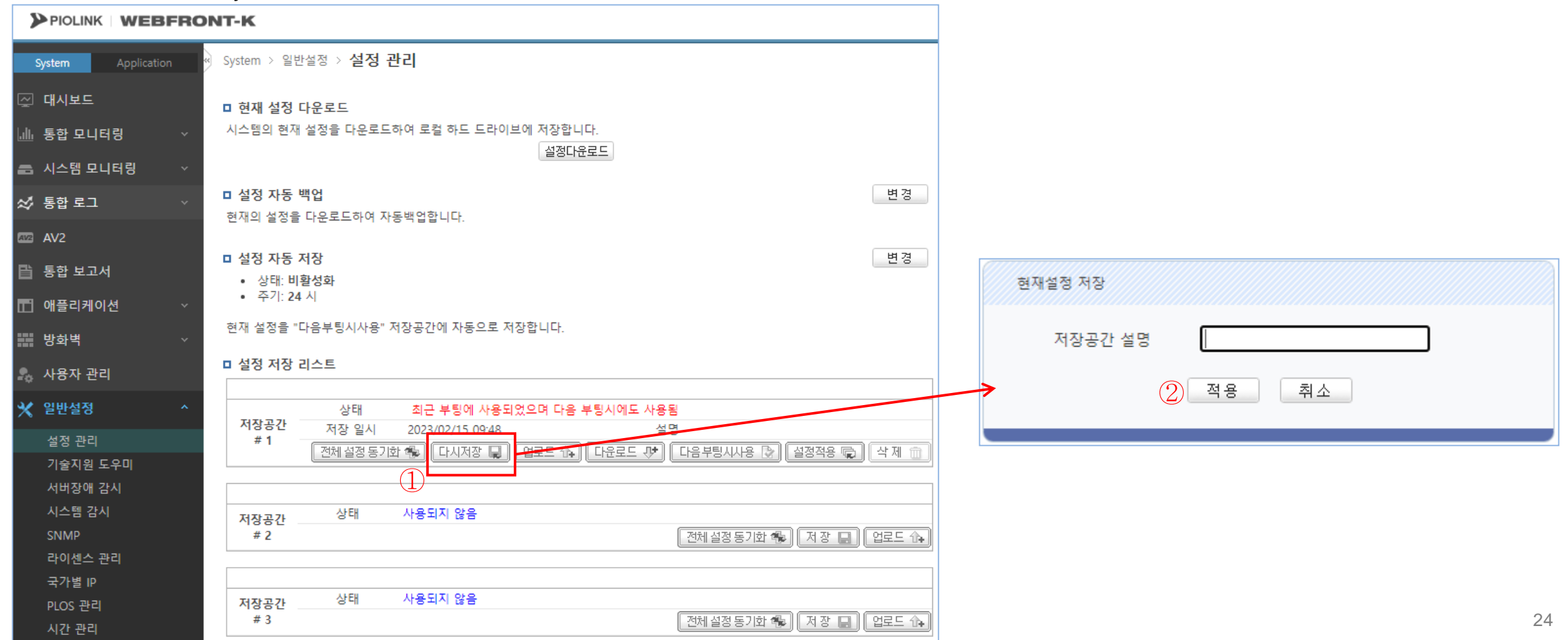

#### 2. HTTP 서비스 설정

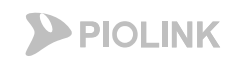

## **10.** 웹 서비스 확인

#### • WEBFRONT-KS 설정 완료 후 통신 가능여부 확인

#### - Hosts파일에 서비스 도메인에 대해 웹방화벽의 FIP를 지정해준 후, 웹 브라우저를 통해 웹방화벽을 통해 실제 통신이 가능한지 테스트 진행

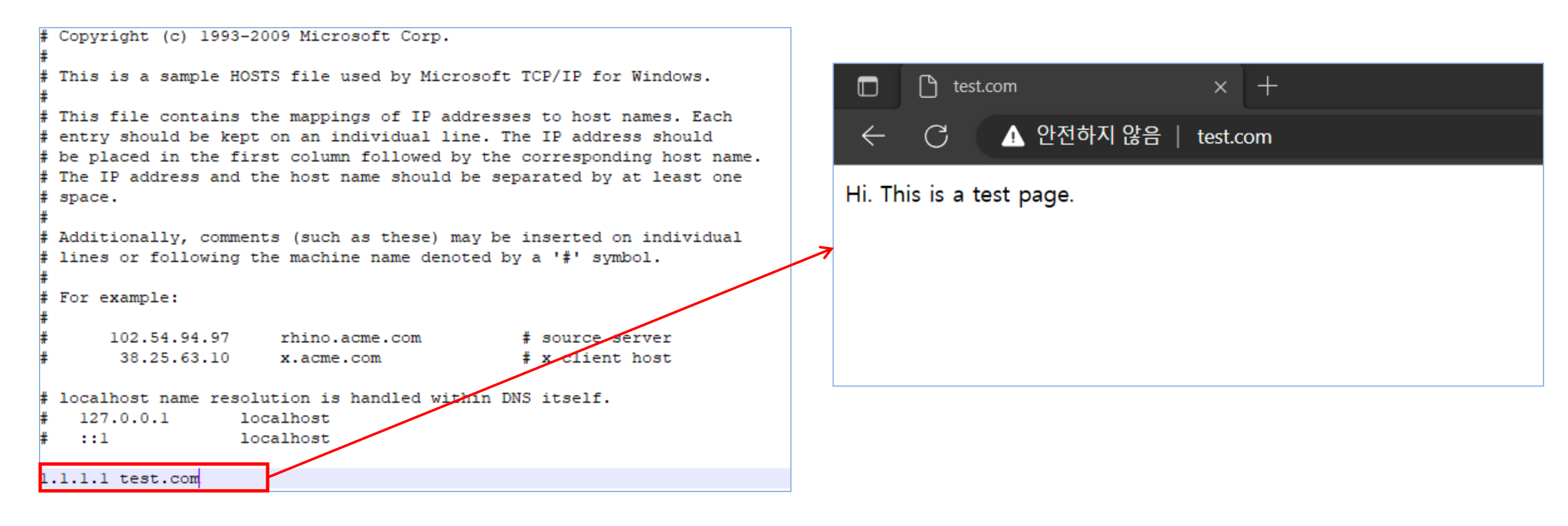

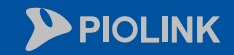

 $\begin{pmatrix} 1 & 1 \\ 1 & 1 \\ 1 & 1 \end{pmatrix}$ 

<u>Fil</u>

 $\circledcirc$ 

圉

くう

 $\bigoplus$ 

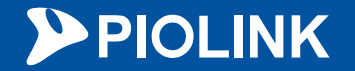

# **3. HTTPS** 서비스 설정

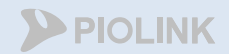

# HTTPS 서비스 설정 순서

- 1. Login
- 2. 애플리케이션 일반 설정
- 3. 부하분산 소스 NAT 설정
- 4. 부하분산 실제 서버 설정
- 5. 부하분산 그룹 설정
- 6. 부하분산 규칙 설정
- 7. 부하분산 장애 감시 설정
- 8. SSL 인증서 등록
- 9. SSL 설정
- 10. SSL, 애플리케이션 및 SNAT 활성화
- 11. 설정 저장
- 12. 웹 서비스 확인

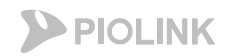

## 1. Login

#### • WEBFRONT-KS 로그인

- 웹UI 접속 경로: https://{웹방화벽 FIP):8443
- 계정: wfadmin // 비밀번호: waf12!@{인스턴스 이름 첫 5글자}
	- 만약 인스턴스의 이름이 5글자 미만이라면, 인스턴스 이름 전체를 입력 (대소문자 구별 필요)
	- 인스턴스 이름에 특수문자 및 숫자가 포함되어 있더라도 그대로 입력

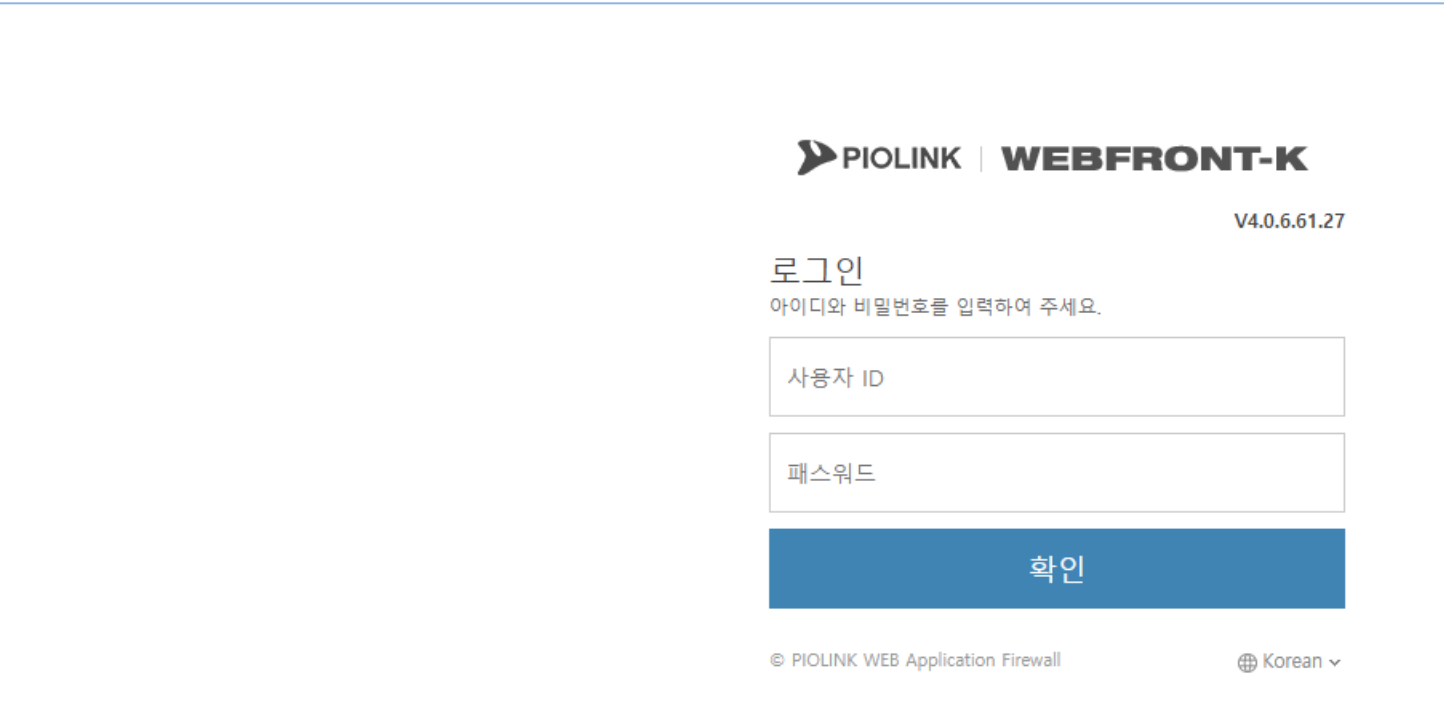

## **2.** 애플리케이션 일반 설정

- WEBFRONT-KS 기본 구성
	- 클라이언트 세션 관련 설정(애플리케이션)
	- 설정 경로: Application > 애플리케이션 > 일반설정

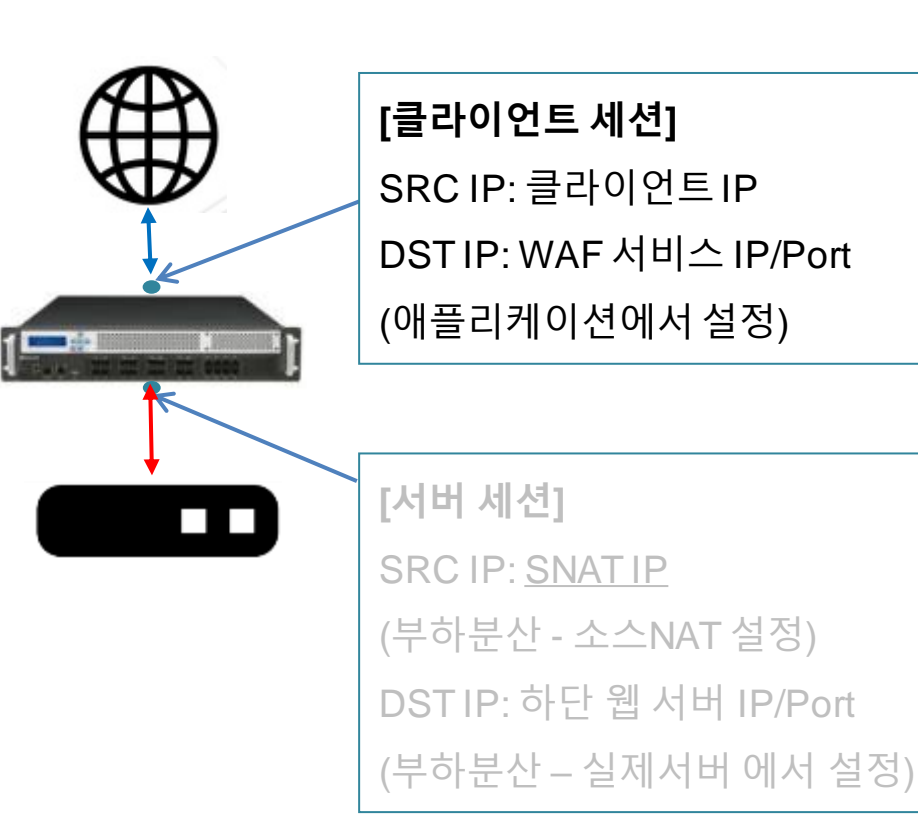

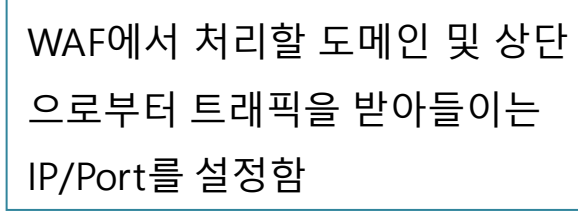

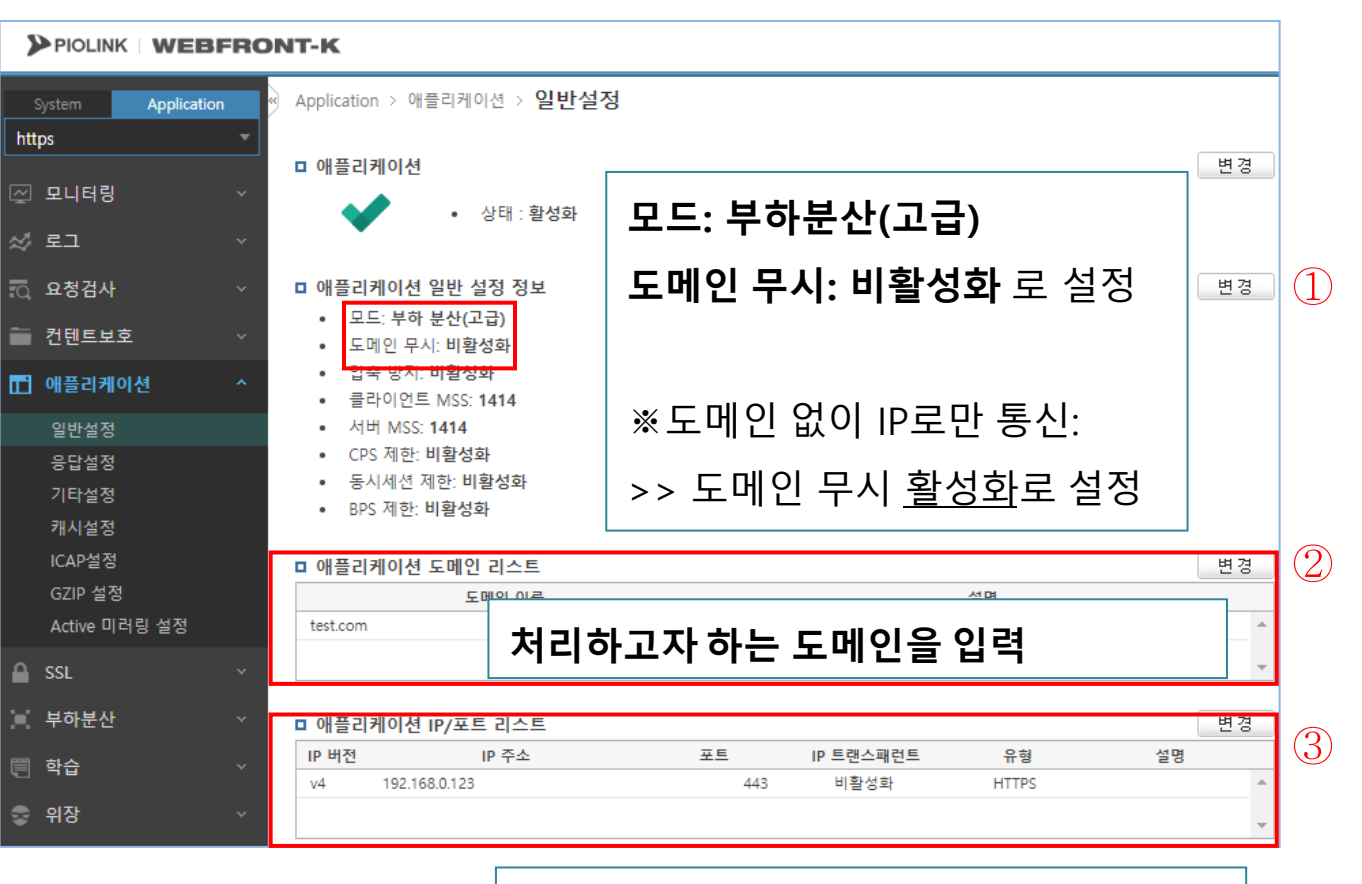

서비스용 **IP/Port** 입력 **(**웹방화벽의 사설 **IP)**

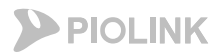

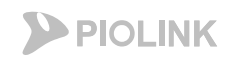

## **3.** 부하분산 **–** 소스 **NAT** 설정

- 서버 세션 관련 설정(부하분산)
- 설정 경로: Application > 부하분산 > 소스NAT설정

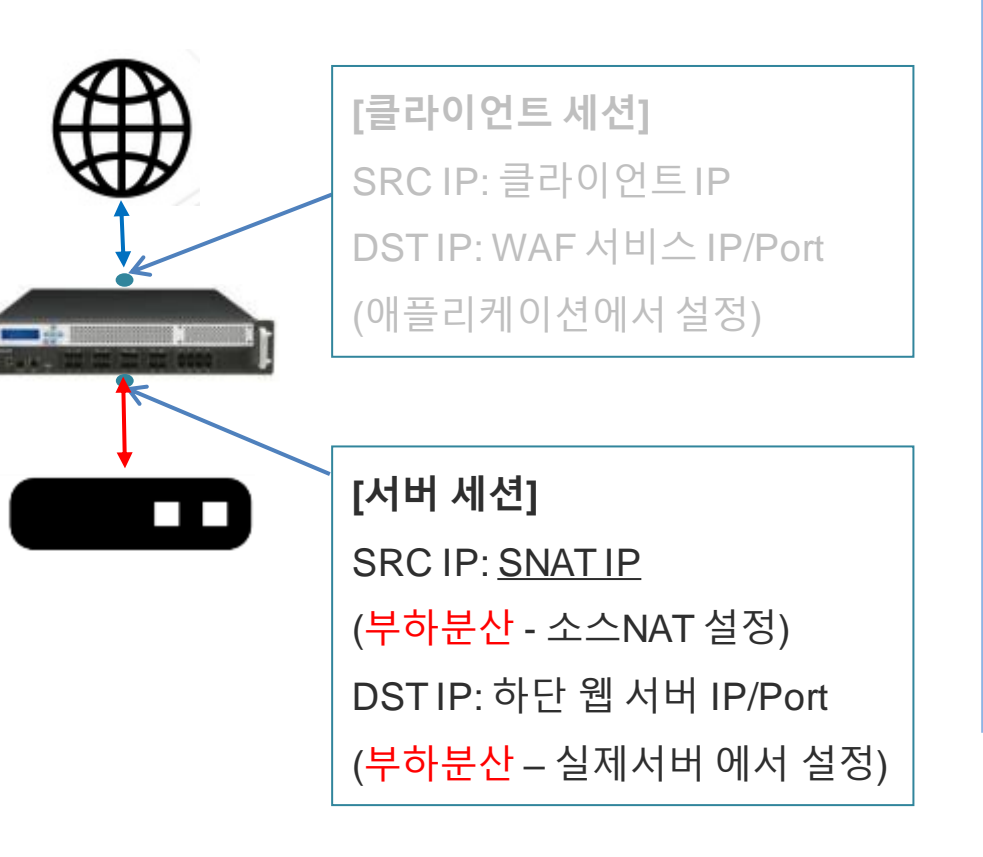

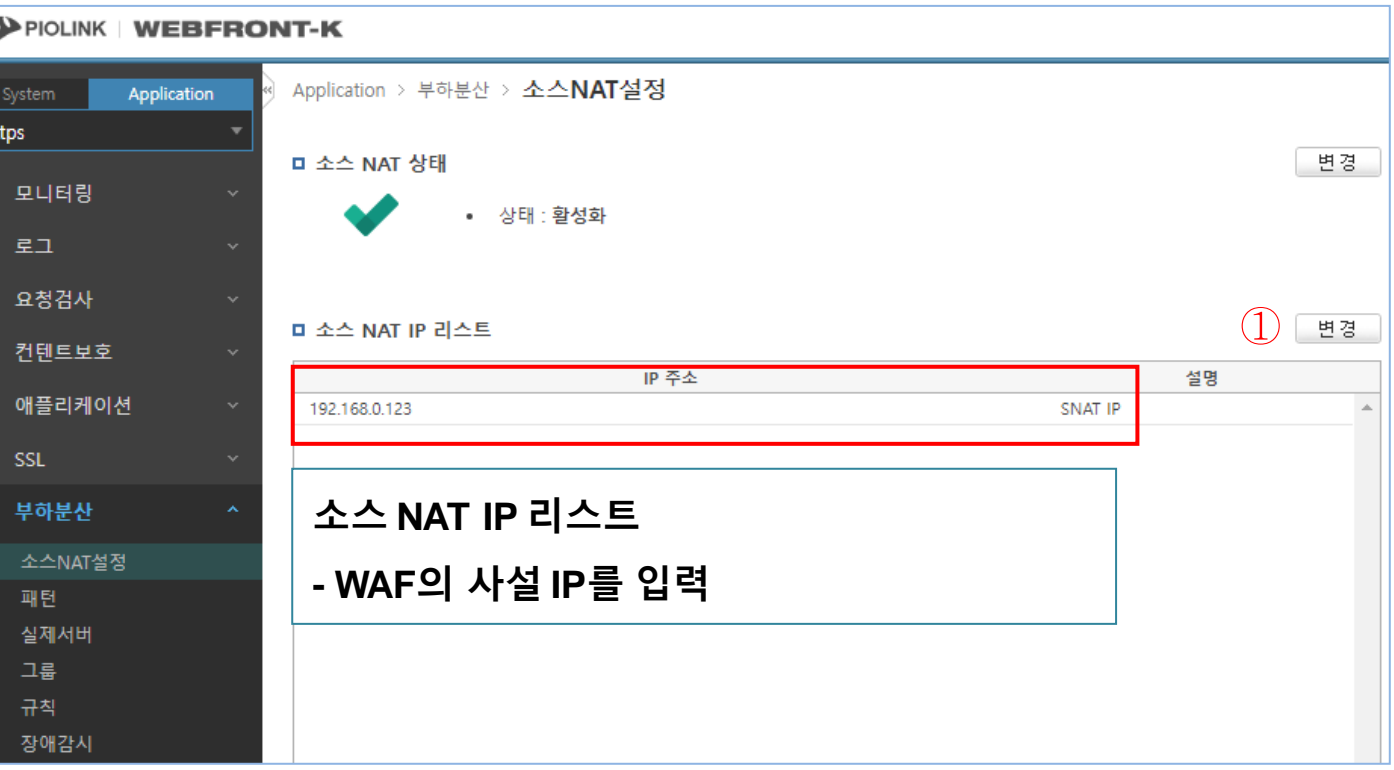

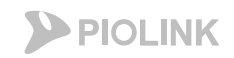

## **4.** 부하분산 **–** 실제 서버 설정

#### • WEBFRONT-KS 기본 구성

- 서버 세션 관련 설정(부하분산)
- 설정 경로: Application > 부하분산 > 실제서버

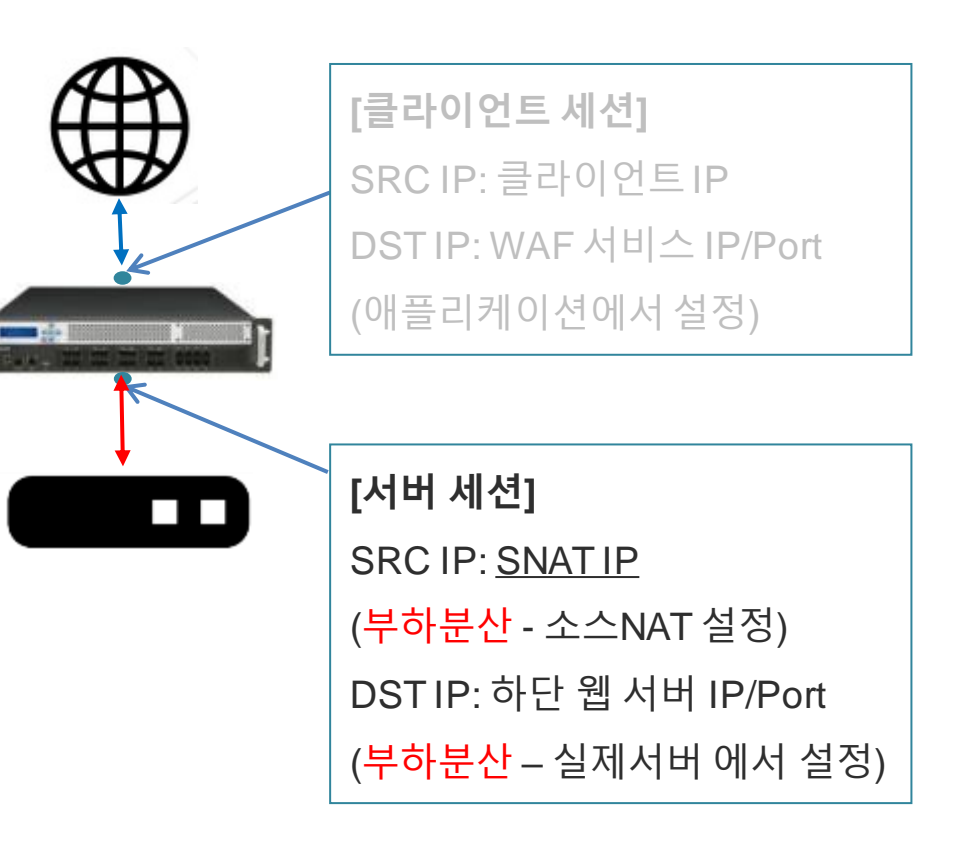

#### PIOLINK WEBFRONT-K Application > 부하분산 > 실제서버 Application https 변경 □ 실제 서버 리스트 ☑ 모니터링 IP 주소 포트 이름 가중치 설명 web server https 192.168.0.5 443 100 Web Server  $\approx$  로그 □ 요청검사 실제 서버 ■ 컨텐트보호 □ 애플리케이션 **- WAF**가 트래픽을포워딩할 **WEB**의  $A$  ssL **IP/Port**를입력 **(**다수 입력 가능**)**■ 부하분산 소스NAT설정 패턴 실제서버 그룹 규칙 장애감시

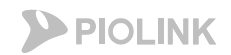

## **4.** 부하분산 **–** 실제 서버 설정

- 서버 세션 관련 설정(부하분산)
- 설정 경로: Application > 부하분산 > 실제서버

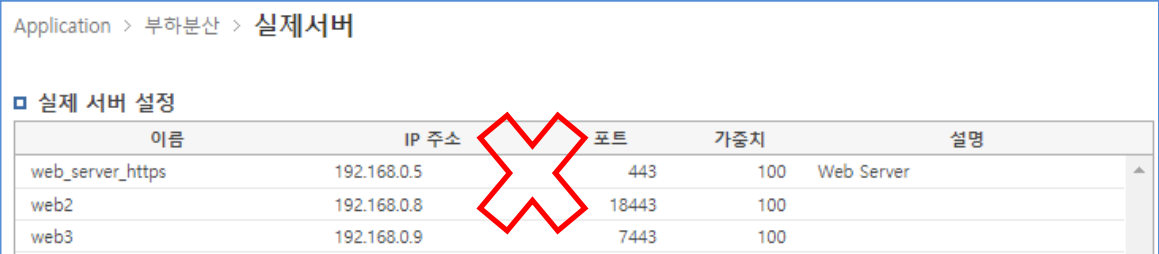

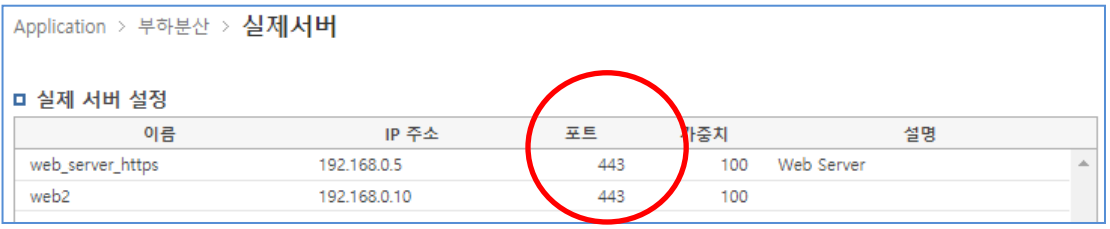

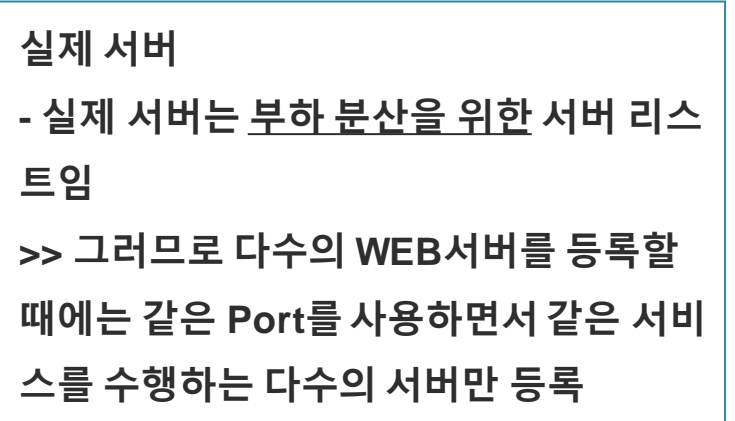

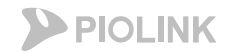

설명

3. HTTPS 서비스 설정

규칙

장애감시

## **4.** 부하분산 **–** 실제 서버 설정

#### web\_server\_https 192.168.0.5 443 • WEBFRONT-KS 기본 구성 - 서버 세션 관련 설정(부하분산) - 설정 경로: Application > 부하분산 > 실제서버 PIOLINK | WEBFRONT-K Application > 부하분산 > 실제서버 Application https  $\left(1\right)$ 변경 □ 실제 서버 리스트 ☑ 모니터링 포트 가중치 이름 IP 주소 설명 443  $\widehat{2}$ web\_server\_https 192.168.0.5 100 Web Server 55 로그 [추가 측] [수정 당] | 雪利 面 元 요청검사 실제 서버 ■ 컨텐트보호 실제 서버 수정 **- WAF**가 트래픽을포워딩할 **WEB**의 □ 애플리케이션  $A$  ssL  $\odot$  활성화  $\odot$  비활성 **IP/Port**를입력 **(**다수 입력 가능**)** 상태 화 ◎ 부하분산 이름 **-** 이름**:** 식별 가능한 임의의 이름 입력 web\_server\_https 소스NAT설정 IP 주소 192.168.0.5 패턴 **- IP**주소**: WEB**의 사설 **IP**주소 포트 443 실제서버 그룹 **-** 포트**: WEB**의 서비스 포트 가중치 100

□ 실제 서버 설정

설명

 $(3)$ 

확인

Web Server

취소

리셋

이름

**-** 가중치**: 100**으로입력

포트

가중치

100

Web Server

IP 주소

## **5.** 부하분산 **–** 그룹 설정

- WEBFRONT-KS 기본 구성
	- 서버 세션 관련 설정(부하분산)
	- 설정 경로: Application > 부하분산 > 그룹

https

তু ⊊

 $\approx$  5

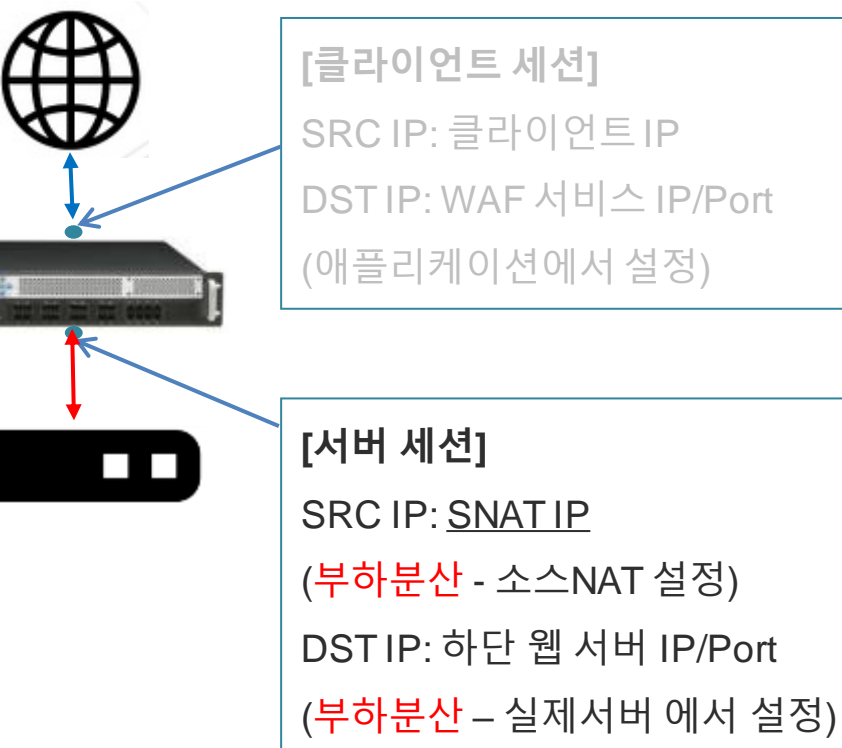

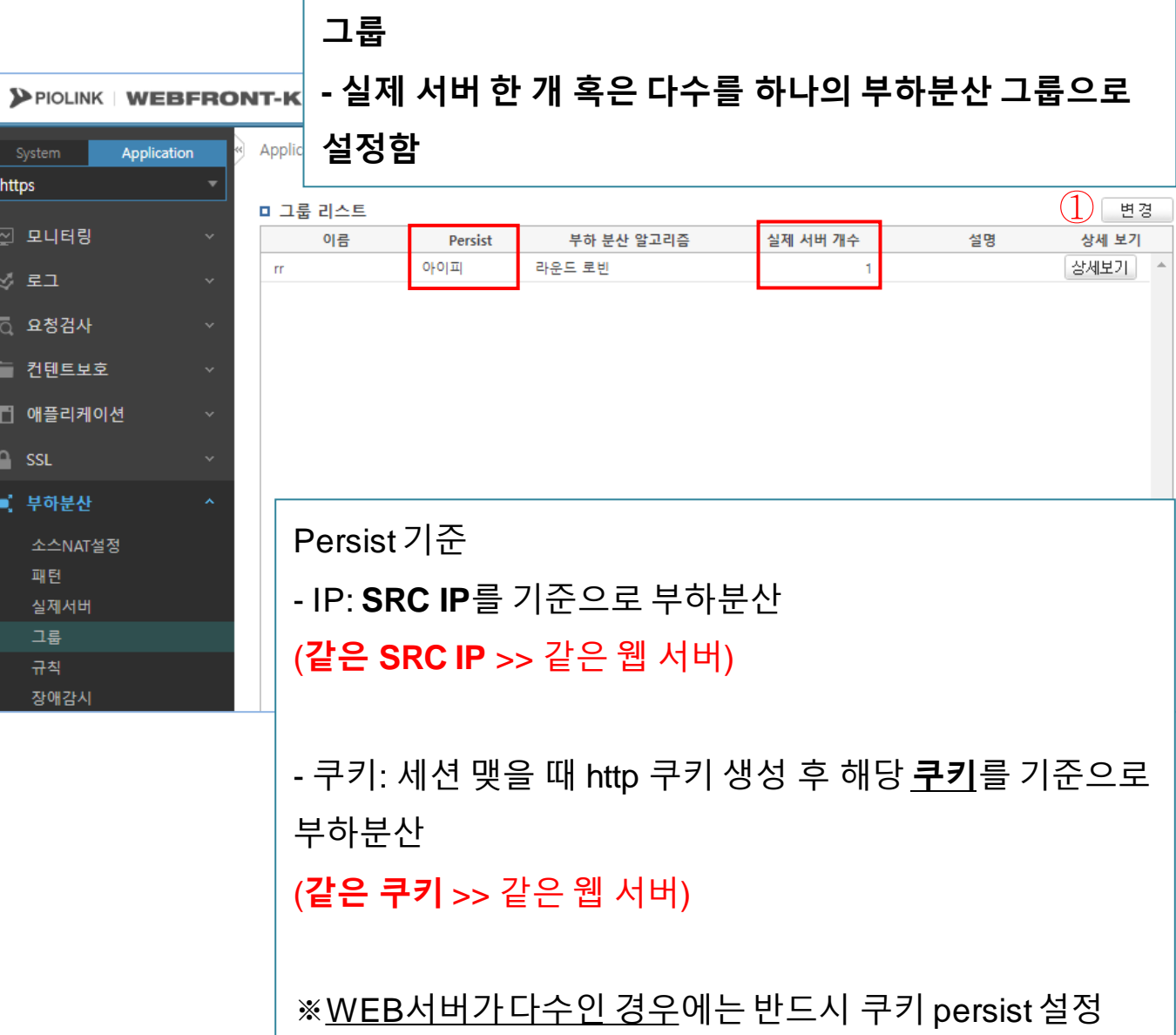

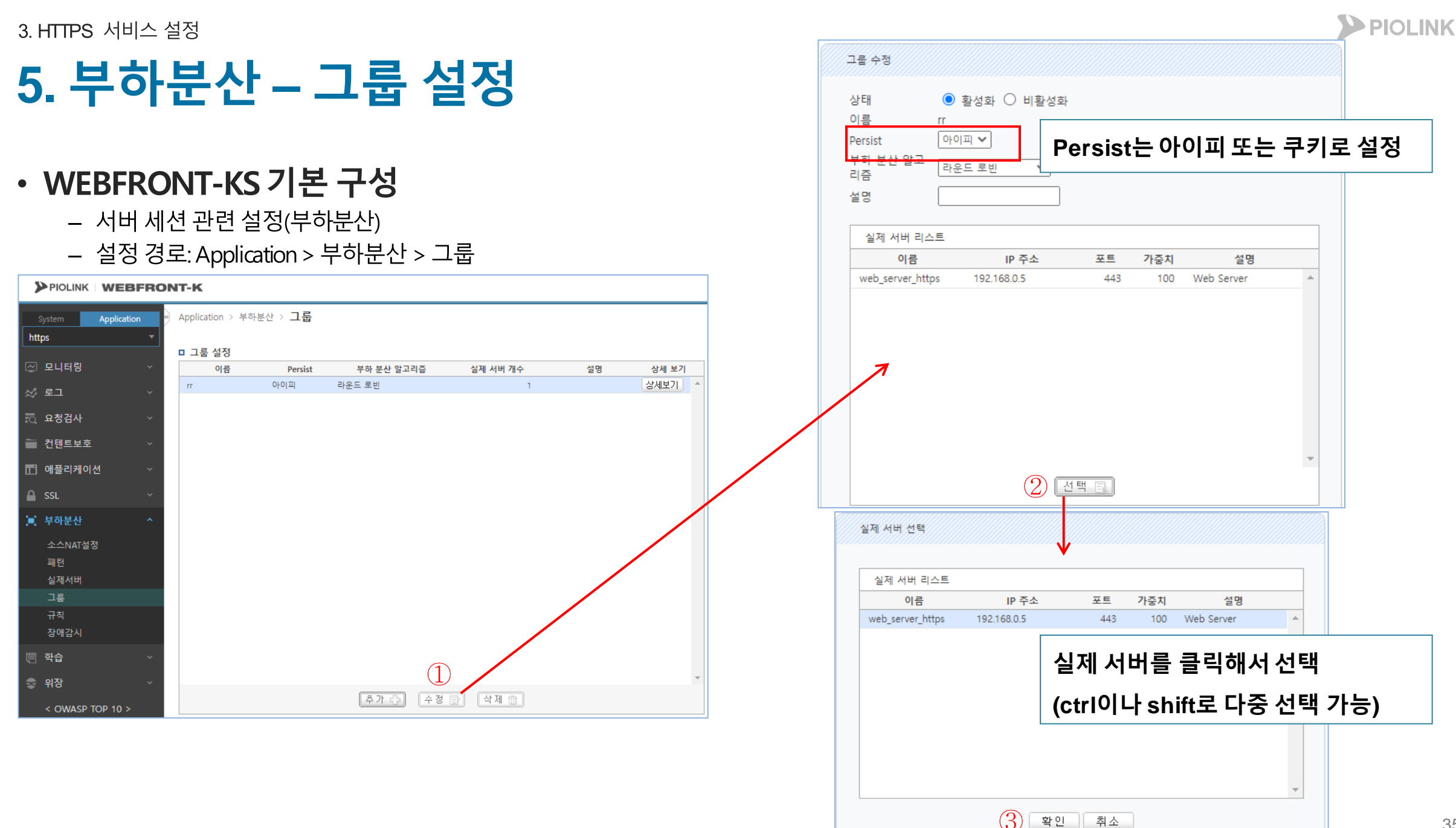

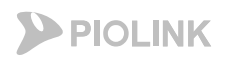

변경 상세 보기 상세보기

설명

상세 보기 상세보기

## **6.** 부하분산 **–** 규칙 설정

#### • WEBFRONT-KS 기본 구성

- 서버 세션 관련 설정(부하분산)
- 설정 경로: Application > 부하분산 > 규칙

(부하분산 – 실제서버 에서 설정)

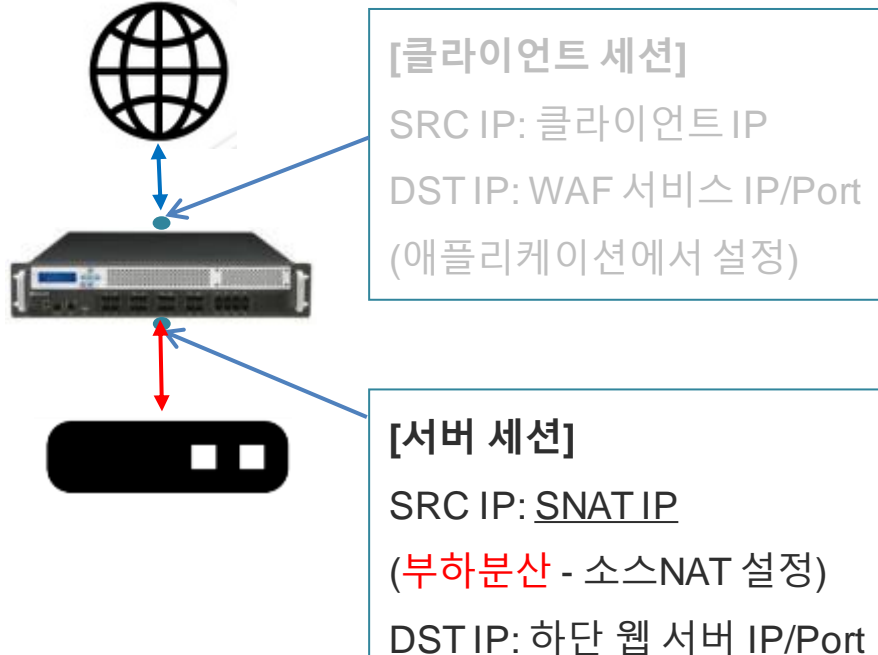

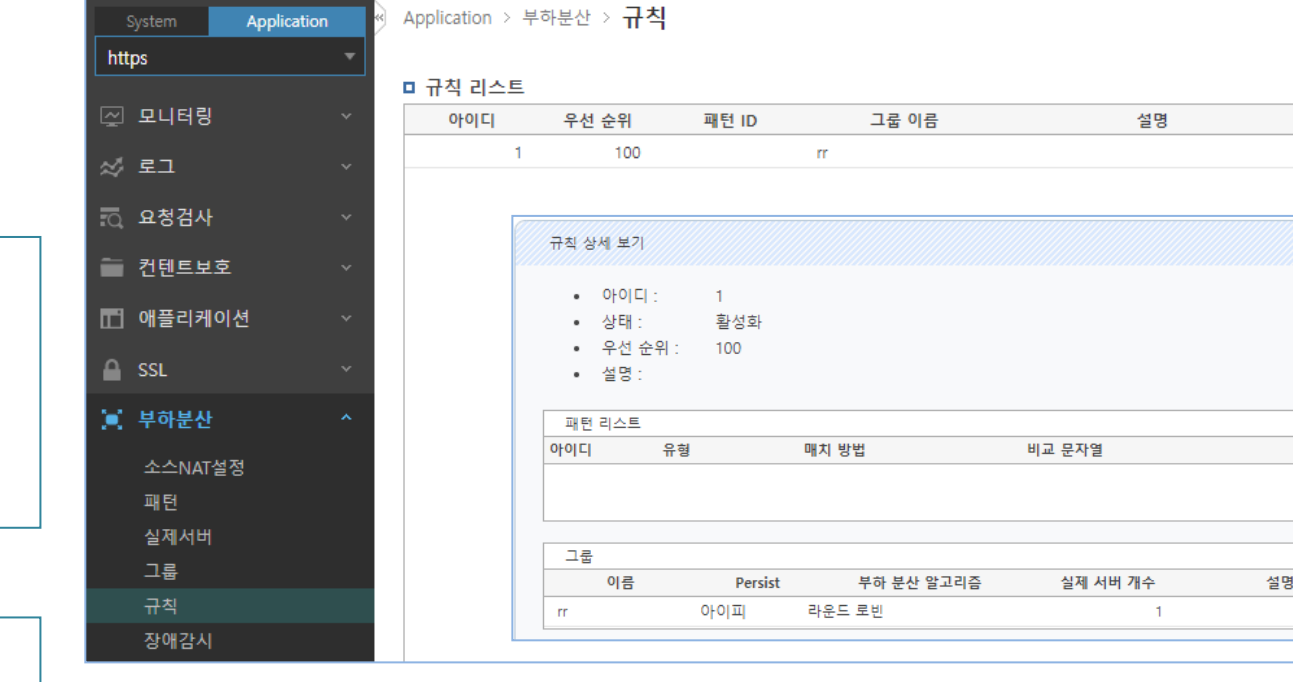

규칙 = 그룹 + 패턴(패턴은 설정하지않아도 무방함)

PIOLINK WEBFRONT-K

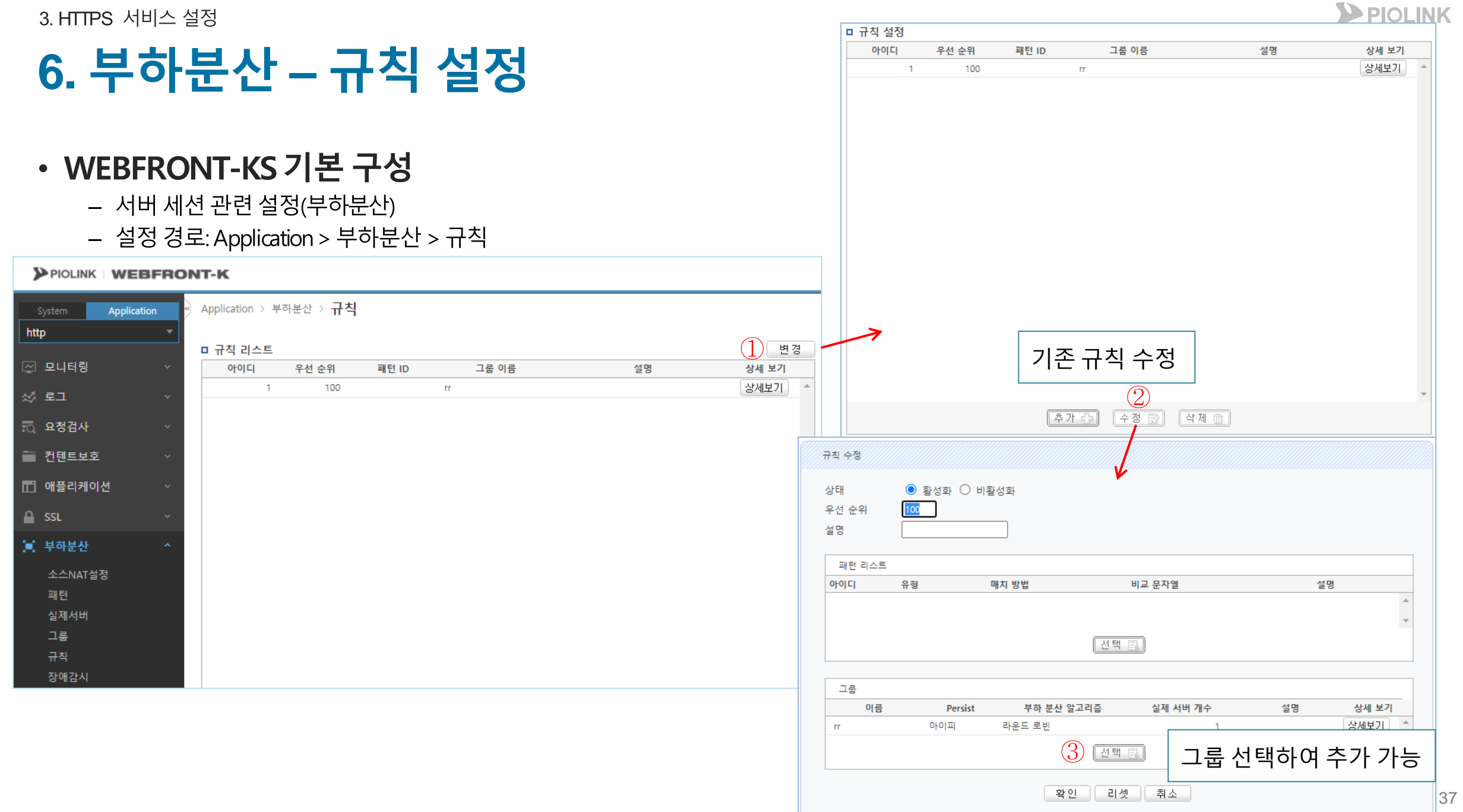

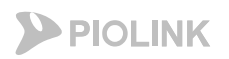

## **7.** 부하분산 **–** 장애 감시 설정

#### • WEBFRONT-KS 기본 구성

- 서버 세션 관련 설정(부하분산)
- 설정 경로: Application > 부하분산 > 장애감시

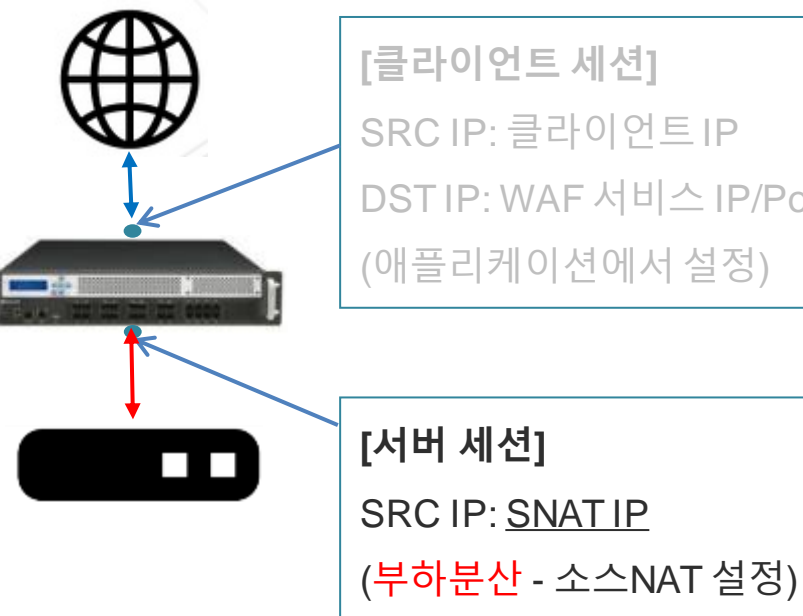

ĺ

**[**클라이언트 세션**]** P: 클라이언트IP P: WAF 서비스 IP/Port !케이션에서 설정)

DST IP: 하단 웹 서버 IP/Port

(부하분산 – 실제서버 에서 설정)

PIOLINK WEBFRONT-K Application > 부하분산 > 장애감시 Application https □ 장애 감시 리스트 변경 ☑ 모니터링 아이디 유형 제한 시간 간격 재시도 횟수 복구 횟수 설명 상세 보기 1 TCP  $3<sup>1</sup>$  $5<sub>1</sub>$  $\circ$ 상세보기  $\overline{\mathbf{3}}$ ※ 로그 范 요청검사 ■ 컨텐트보호 헬스체크 유형은 TCP, ICMP, HTTP, HTTPS를제공 ■□ 애플리케이션 ※TCP로설정 권고  $A$  SSL ■ 부하분산 소스NAT설정 패턴 □ 실제 서버 장애 감시 상태 실제서버 실제 서버 / 장애 감시 그룹 web\_server\_https ACT O 규칙 장애감시

장애감시: 웹 서버에 대한 헬스체크 상태 확인 ◆ 헬스체크가 되지 않는 웹 서버로는 트래픽 전송 X

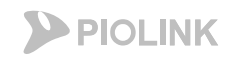

## **7.** 부하분산 **–** 장애 감시 설정

- 서버 세션 관련 설정(부하분산)
- 설정 경로: Application > 부하분산 > 장애감시

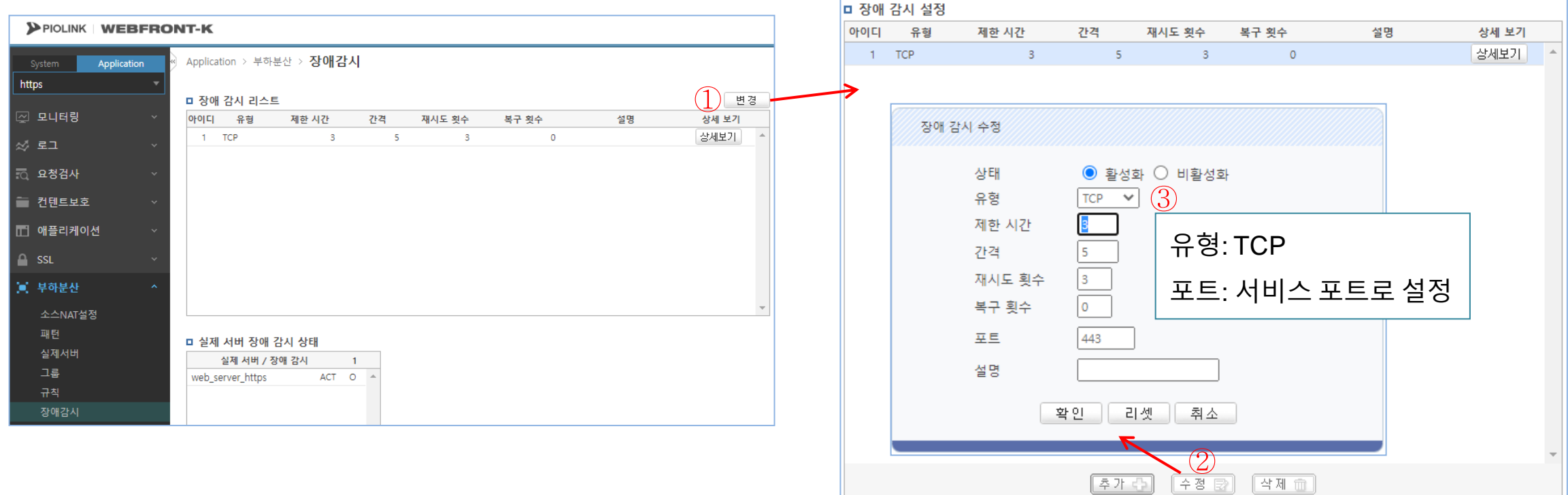

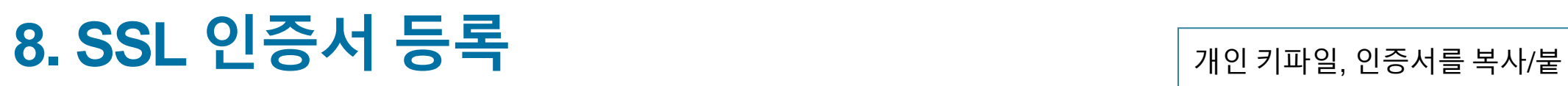

#### • SSL 인증서 등록

- 설정 경로: Application > SSL > 인증서 관리

![](_page_39_Figure_4.jpeg)

여넣기를 통해 아래의 순서대로 하나의 파일로 합친 후 업로드

![](_page_39_Picture_6.jpeg)

![](_page_40_Picture_1.jpeg)

## **8. SSL** 인증서 등록

- · SSL 인증서 등록
	- 설정 경로: Application > SSL > 인증서 관리

![](_page_40_Picture_41.jpeg)

3. HTTPS 서비스 설정

## **9. SSL** 설정

### • SSL 설정

- 설정 경로: Application > SSL > 일반설정

백엔드 활성화 한 경우 백엔드 비 활성화 한 경우

![](_page_41_Figure_4.jpeg)

![](_page_41_Figure_5.jpeg)

#### PIOLINK WEBFRONT-K

![](_page_41_Figure_7.jpeg)

![](_page_41_Picture_8.jpeg)

3. HTTPS 서비스 설정

**9. SSL** 설정

PIOLINK

### • SSL 설정

— 설정 경로: Application > SSL > 일반설정

![](_page_42_Figure_5.jpeg)

#### **SSL** 보안등급**: A**등급으로 설정

**- A**등급으로 설정하면 안전한 **cipher suite**를통해 **TLS v1.2**로통신 가능

#### PIOLINK WEBFRONT-K

![](_page_42_Figure_9.jpeg)

## **9. SSL** 설정

### • SSL 설정

- 설정 경로: Application > SSL > 일반설정

프록시 프로토콜 활성화: WAF에서 SSL 핸드쉐이크 이 전에 proxy v1패킷 수신 대기 (proxy v1 이외의 패킷 수 신 시 rst 발송)

![](_page_43_Figure_6.jpeg)

PIOLINK WEBFRONT-K

Appl

https

☆ 로그

☑ 모니터링

요청검사 ■ 컨텐트보호 □ 애플리케이션

> SSL 프로토콜 검사 Mutual TLS

< OWASP TOP 10

부하분산

■ 학습

**C** 위장

![](_page_43_Picture_298.jpeg)

주의! 로드밸런서와 WEBFRONT-K의 프록시 프로토콜 설정이 상이한 경우 서비스에 문제가 발생합니다.

![](_page_44_Picture_1.jpeg)

SSL 상태 활성화 시, 애플리케

## **10. SSL,** 애플리케이션 및 소스 **NAT** 활성화

- SSL, 애플리케이션 활성화
	- 설정 경로: Application > SSL > 일반설정

![](_page_44_Figure_5.jpeg)

![](_page_45_Picture_1.jpeg)

### 10. SSL, 애플리케이션 및 소스 NAT 활성화

- 소스NAT 활성화
	- 설정 경로: Application > 부하분산 > 소스NAT설정

![](_page_45_Figure_5.jpeg)

![](_page_46_Picture_1.jpeg)

## 11. 설정 저장

#### • 설정 저장

#### - 설정 경로: System > 일반설정 > 설정 관리

![](_page_46_Figure_5.jpeg)

#### 3. HTTPS 서비스 설정

![](_page_47_Picture_1.jpeg)

## **12.** 웹 서비스 확인

#### • WEBFRONT-KS 설정 완료 후 통신 가능여부 확인

- Hosts파일에 서비스 도메인에 대해 웹방화벽의 FIP를 지정해준 후, 웹 브라우저를 통해 웹방화벽을 통해 실제 통신이 가능한지 테스트 진행
	- 아래는 테스트 간 임시 인증서를 사용했기 때문에 인증서 오류가 발생하였으나, 정상적인 인증서를 사용하면 문제없이 접속됨

![](_page_47_Picture_28.jpeg)

![](_page_48_Picture_0.jpeg)

 $\begin{picture}(22,10) \put(0,0){\line(1,0){15}} \put(15,0){\line(1,0){15}} \put(15,0){\line(1,0){15}} \put(15,0){\line(1,0){15}} \put(15,0){\line(1,0){15}} \put(15,0){\line(1,0){15}} \put(15,0){\line(1,0){15}} \put(15,0){\line(1,0){15}} \put(15,0){\line(1,0){15}} \put(15,0){\line(1,0){15}} \put(15,0){\line(1,0){15}} \put(15,0){\line(1$ 

E.

 $\circledcirc$ 

罶

ど

 $\bigoplus$ 

![](_page_48_Picture_1.jpeg)

# **4.** 설정 체크리스트

![](_page_49_Picture_0.jpeg)

# HTTP 설정 체크

- 애플리케이션 일반 설정
- 부하분산 소스 NAT 설정
- 부하분산 실제 서버 설정
- 부하분산-그룹설정
- 부하분산 규칙 설정
- 부하분산 장애 감시 설정

![](_page_50_Picture_1.jpeg)

### **1. HTTP**

• WEBFRONT-KS 설정 체크

![](_page_50_Figure_5.jpeg)

![](_page_50_Figure_6.jpeg)

![](_page_51_Picture_1.jpeg)

### **1. HTTP**

#### • WEBFRONT-KS 설정 체크

![](_page_51_Figure_5.jpeg)

![](_page_51_Figure_6.jpeg)

![](_page_52_Picture_1.jpeg)

### **1. HTTP**

#### • WEBFRONT-KS 설정 체크

![](_page_52_Picture_117.jpeg)

![](_page_52_Figure_6.jpeg)

![](_page_53_Picture_0.jpeg)

# HTTPS 설정 체크

- 애플리케이션 일반 설정
	- 부하분산 소스 NAT 설정
	- 부하분산 실제 서버 설정
	- 부하분산 그룹 설정
	- 부하분산 규칙 설정
	- 부하분산 장애 감시 설정
	- 인증서 관리 설정
	- SSL 일반 설정

![](_page_54_Picture_1.jpeg)

### **2. HTTPS**

#### • WEBFRONT-KS 설정 체크

![](_page_54_Figure_5.jpeg)

![](_page_54_Figure_6.jpeg)

![](_page_55_Picture_1.jpeg)

### **2. HTTPS**

#### • WEBFRONT-KS 설정 체크

![](_page_55_Figure_5.jpeg)

![](_page_55_Figure_6.jpeg)

![](_page_56_Picture_1.jpeg)

### **2. HTTPS**

#### • WEBFRONT-KS 설정 체크

![](_page_56_Figure_5.jpeg)

![](_page_56_Figure_6.jpeg)

![](_page_57_Picture_1.jpeg)

### **2. HTTPS**

#### • WEBFRONT-KS 설정 체크

![](_page_57_Picture_116.jpeg)

![](_page_57_Picture_6.jpeg)

![](_page_57_Picture_7.jpeg)

(본사) 서울시 금천구 가산디지털2로 98, IT캐슬 1동 401호<br>대표전화 02 2025 6900 | www.PIOLINK.com

(주) 파이오링크

![](_page_58_Picture_2.jpeg)

![](_page_58_Picture_3.jpeg)